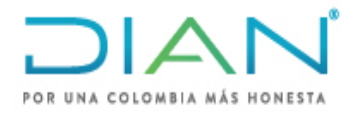

**UAE DIAN**

# **PROCESO CUMPLIMIENTO DE OBLIGACIONES ADUANERAS Y CAMBIARIAS**

**AÑO (2021)**

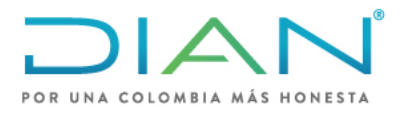

**MN-COA-0071**

# Proceso: Cumplimiento de Obligaciones Aduaneras y Cambiarias **Versión 1** Página 2 de 34

### **TABLA DE CONTENIDO**

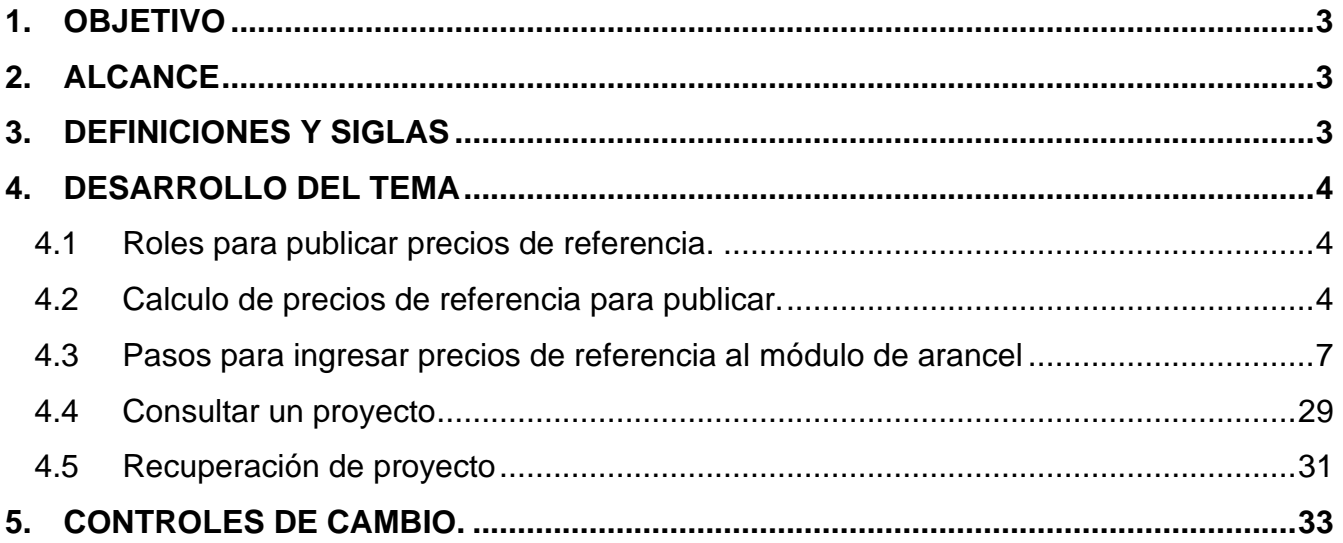

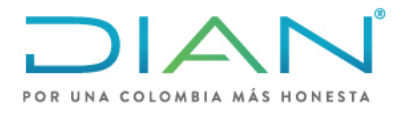

**MN-COA-0071**

Proceso: Cumplimiento de Obligaciones Aduaneras y Cambiarias **Versión 1** Página 3 de 34

### <span id="page-2-0"></span>**1. OBJETIVO**

Dar a conocer la forma de procesar los datos de las Listas de Precios de Referencia e identificar las actividades para ingresar, comprobar y/o recuperar los Precios de Referencia en el Sistema de Administración de Riesgos "SAR" de la DIAN.

### <span id="page-2-1"></span>**2. ALCANCE**

Aplica como parte integral en la aplicación del procedimiento ESTUDIO DE PRECIOS DE REFERENCIA PR-COA-0196.

### <span id="page-2-2"></span>**3. DEFINICIONES Y SIGLAS**

**FOB Free On board:** Franco a bordo (incluya el puerto de embarque designado). Fuente[:https://iccwbo.org/resources-for-business/incoterms-rules/incoterms-rules-2010/](https://iccwbo.org/resources-for-business/incoterms-rules/incoterms-rules-2010/) consultado el 2 de septiembre de 2021.

**Incoterms:** Acrónimo del inglés International Commercial Terms que se traduce como Términos de Comercio Internacional.

Los Incoterms son un conjunto de reglas internacionales, regidos por la Cámara de Comercio Internacional, que determinan el alcance de las cláusulas comerciales incluidas en el contrato de compraventa internacional.

Los Incoterms también se denominan cláusulas de precio, pues cada término permite determinar los elementos que lo componen. La selección del Incoterms influye sobre el costo del contrato.

El propósito de los Incoterms es el de proveer un Grupo de reglas internacionales para la interpretación de los términos más usados en el Comercio internacional. Fuente: [https://iccwbo.org/resources-for](https://iccwbo.org/resources-for-business/incoterms-rules/)[business/incoterms-rules/](https://iccwbo.org/resources-for-business/incoterms-rules/) consultado el 2 de septiembre de 2021.

**SAR:** Sigla para identificar Sistema de Administración de Riesgos de la DIAN. Fuente: DIAN <https://muisca.dian.gov.co/WebArancel/> consultado el 2 de septiembre de 2021.

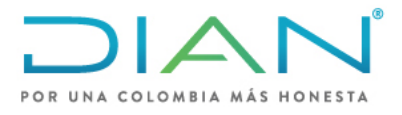

**MN-COA-0071**

Proceso: Cumplimiento de Obligaciones Aduaneras y Cambiarias **Versión 1** Página 4 de 34

### <span id="page-3-0"></span>**4. DESARROLLO DEL TEMA**

### <span id="page-3-1"></span>**4.1Roles para publicar precios de referencia.**

Para acceder al Módulo de arancel se debe tener autorizados los roles del sistema, esto se debe realizar mediante el diligenciamiento del formato FT-IIT-2596 "Solicitud de asignación de Roles de los sistemas de información y Compromiso de confidencialidad" o formato que lo modifique.

Los roles para solicitar son los siguientes:

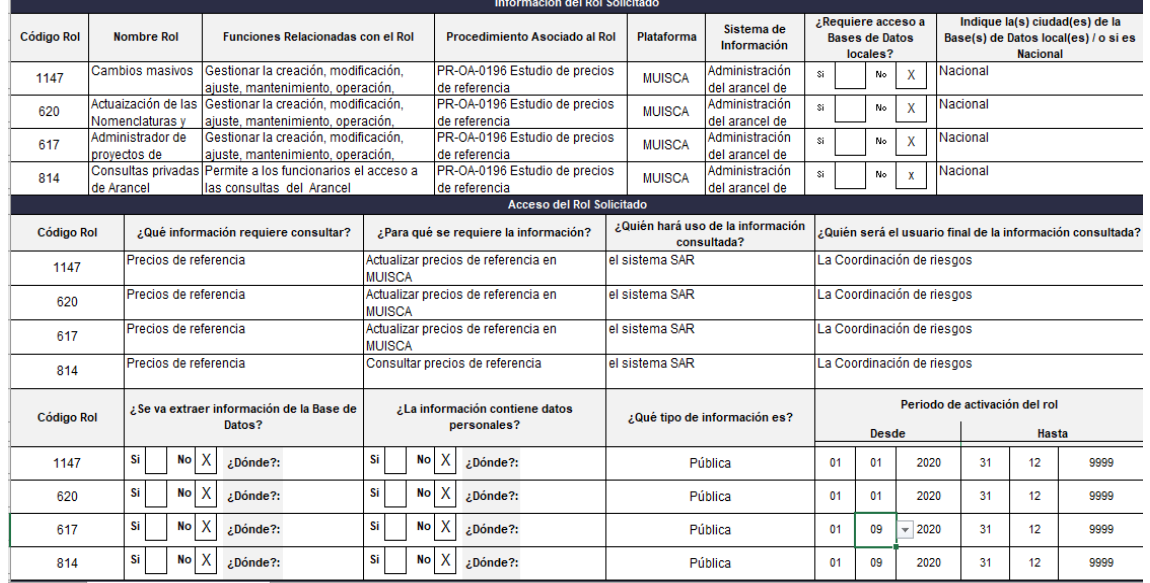

### <span id="page-3-2"></span>**4.2Calculo de precios de referencia para publicar.**

A continuación, se indican los pasos para calcular los precios de referencia que se deben publicar en el Sistema SAR:

1. Realice la consulta de los archivos en el formato FT-COA-2290 "Publicación precios de Referencia" que se generan en la Coordinación de Valoración Aduanera, ver carpeta publica o correo enviado desde la jefatura de la Coordinación.

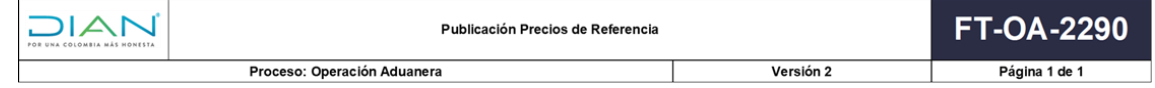

2. Debe ingresarse un solo precio de referencia por subpartida en caso de existir varios países de origen entonces genere un solo precio por país para cada subpartida, para ello se debe realizar lo siguiente:

DIAN

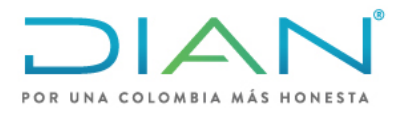

**MN-COA-0071**

Proceso: Cumplimiento de Obligaciones Aduaneras y Cambiarias **Versión 1** Página 5 de 34

Ordene de menor a mayor los precios unitarios FOB de la lista. Se deben tener en cuenta todos los valores sin importan que se repitan.

Obtenga el precio de referencia con los siguientes métodos: Promedio primer cuartil, menor valor o único valor.

**-Promedio del primer cuartil:** Según las instrucciones dadas por la jefatura de la Coordinación o directriz que la modifique, realice el cálculo así:

Se cuenta el número de precios de la lista (total de datos) y se calcula la posición del dato que corresponde al primer cuartil así:

Si el número total de datos es impar: ((No. Total, precios + 1) / 4)

Si el número total de datos es par: ((No. Total, precios / 4)

Este resultado indica donde está ubicado el límite para el primer cuartil, por ejemplo, si el resultado fue 20, se cuenta los datos hasta la posición 20.

El resultado es el que se toma como rango de datos para realizar el promedio y generar el precio de referencia.

A continuación, se muestra un ejemplo:

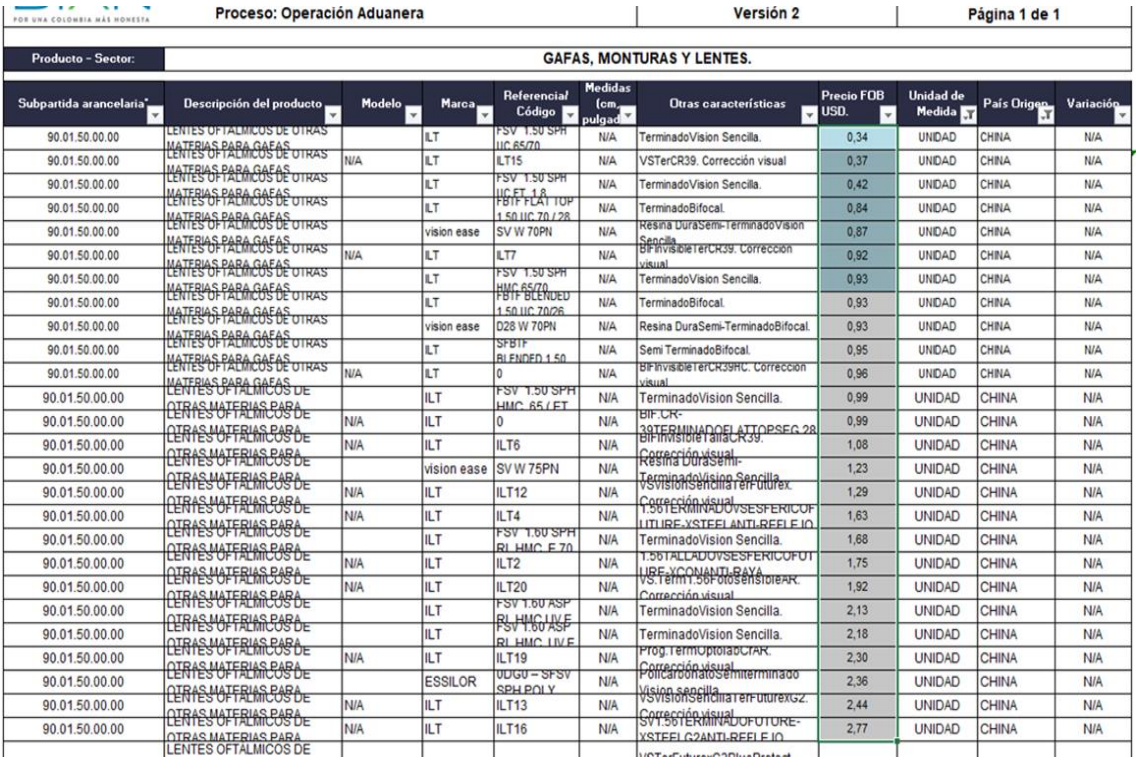

*Una vez impreso este documento se considera Copia no Controlada*

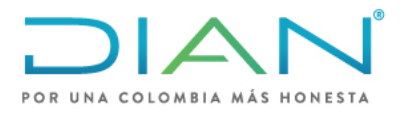

**MN-COA-0071**

Proceso: Cumplimiento de Obligaciones Aduaneras y Cambiarias **Versión 1** Página 6 de 34

En este caso se ordenan los precios unitarios de menor a mayor para la subpartida 9001.50.00.00 con país de origen CHINA, hay 26 precios en la lista, para el cálculo de la posición del primer cuartil se realiza la operación (26/4) = 6.5 = 7 (siempre debe aproximarse), lo que indica que se deben tomar los 7 primeros precios para realizar el promedio. El resultado del promedio es 0.70 este es el precio de referencia que se va a ingresar en el módulo para la subpartida 9001.50.00.00 con país de origen China, se debe realizar el mismo procedimiento si existen más países de origen para la misma subpartida.

**-Menor valor:** Cuando hay cuatro o menos precios, se toma el menor.

**-Único valor:** Cuando hay un único precio, este será el valor para tomar.

El valor obtenido y método utilizado debe ser registrado en las casillas "valor FOB por subpartida" y "método para generar precio" correspondientes en el formato Excel "FORMATO MÓDULO DE ARANCEL PRECIOS DE REFERENCIA".

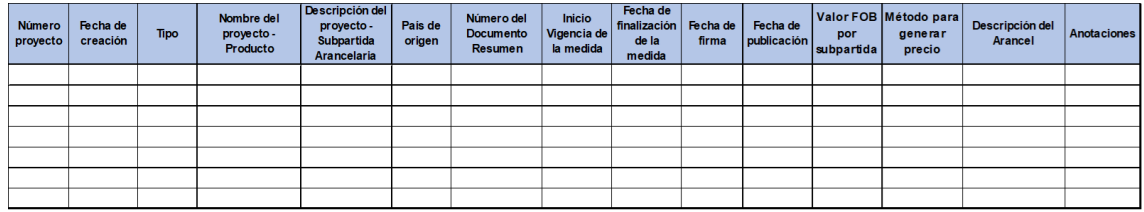

Datos para diligenciar:

**Número proyecto**: Asignado en el Módulo de Arancel

**Fecha de creación**: Fecha en la que se crea el proyecto en el Módulo de Arancel

**Tipo:** "Medidas"

**Nombre del proyecto – Producto:** Nombre asignado para el producto en el formato FT-COA-2290 "Publicación precios de Referencia", ejemplo "Medicamentos", "Celulares", "Textiles", etc.

**Descripción del proyecto - Subpartida Arancelaria:** Indicar la subpartida indicada en el formato FT-COA-2290 "Publicación precios de Referencia"

**País de origen:** País de origen registrado en el formato FT-COA-2290 "Publicación precios de Referencia"

**Número del Documento Resumen:** Número asignado en el Módulo de arancel

**Inicio Vigencia de la medida:** Fecha en la que inicia la publicación del precio (para el sistema no puede ser menor a la fecha actual)

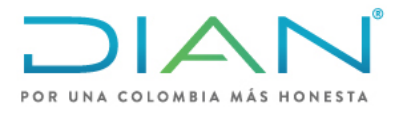

**MN-COA-0071**

Proceso: Cumplimiento de Obligaciones Aduaneras y Cambiarias **Versión 1** Página 7 de 34

**Fecha de finalización de la medida:** Fecha final en la que debe estar publicado el precio, puede ser anual, semestral, bimestral o mensual (ver periodo en el formato FT-COA-2290 "Publicación precios de Referencia")

**Fecha de firma:** Fecha en la que se firma el proyecto en el módulo de Arancel

**Fecha de publicación:** Fecha en la que se publica la medida en el módulo de Arancel

**Valor FOB por subpartida:** Valor calculado en el paso 2.CALCULO DE PRECIOS DE REFERENCIA PARA PUBLICAR

**Método para generar precio:** Método usado para calcular el precio ver paso 2. CALCULO DE PRECIOS DE REFERENCIA PARA PUBLICAR

**Descripción del Arancel:** Descripción de la mercancía en el arancel

**Anotaciones:** Registre cualquier observación que requiera con respecto al precio que se está registrando, como, por ejemplo: (No procede su publicación, no corresponde la unidad de medida con el arancel, el precio es demasiado bajo con respecto a los demás, la subpartida esta incorrecta, etc.)

### <span id="page-6-0"></span>**4.3Pasos para ingresar precios de referencia al módulo de arancel**

Realice el diligenciamiento del siguiente informe en Excel "FORMATO MÓDULO DE ARANCEL PRECIOS DE REFERENCIA" durante el proceso, a continuación, se muestra un ejemplo:

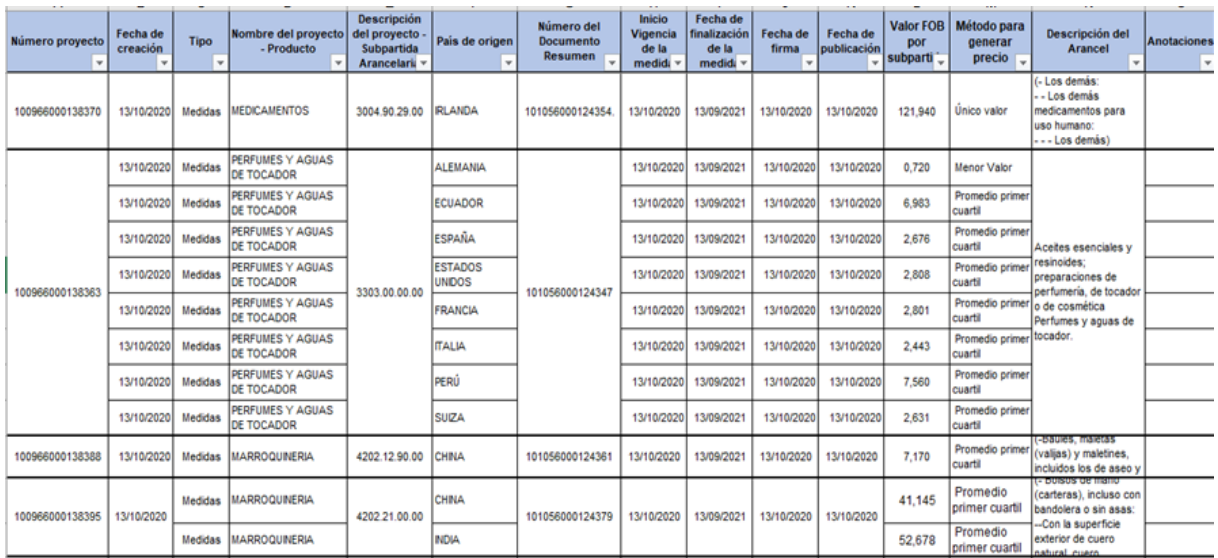

### המור

*Una vez impreso este documento se considera Copia no Controlada*

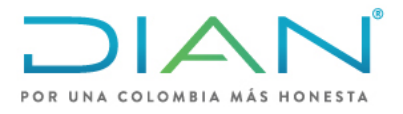

**MN-COA-0071**

Proceso: Cumplimiento de Obligaciones Aduaneras y Cambiarias **Versión 1** Página 8 de 34

1. Ingrese a la página principal de la DIAN<https://www.dian.gov.co/>en la sección "Transaccional" ingrese por la opción "Usuario registrado"

Iniciar sesión como usuario registrado y a nombre de la de la UAE Dirección de impuestos y aduanas nacionales, ingresar número de documento y contraseña

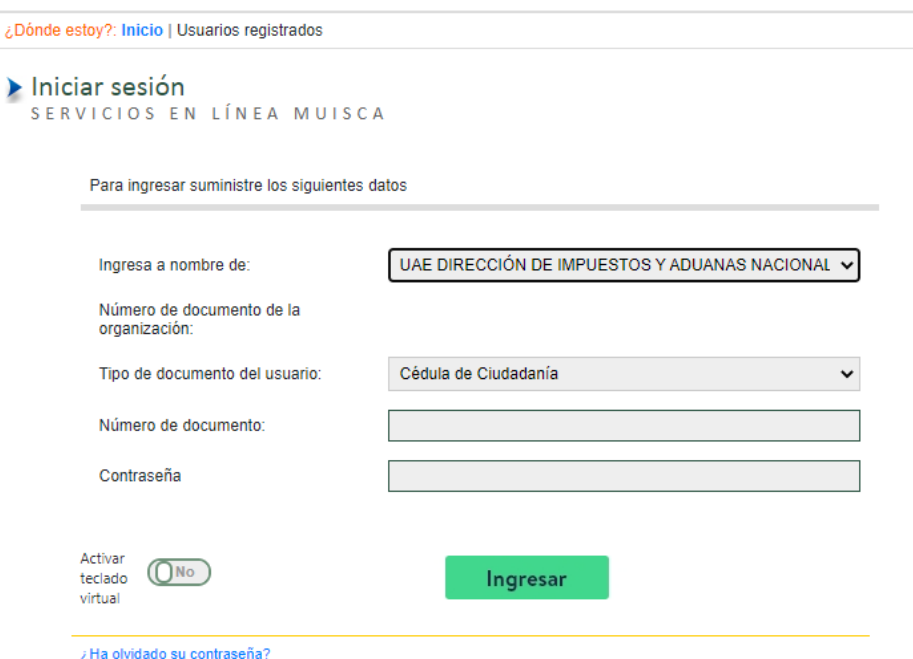

(Use el navegador Mozilla, si en algún paso genera error, generalmente en la Firma Digital, intente por el otro navegador).

2. En el menú del lado izquierdo Seleccione "Administración del arancel"

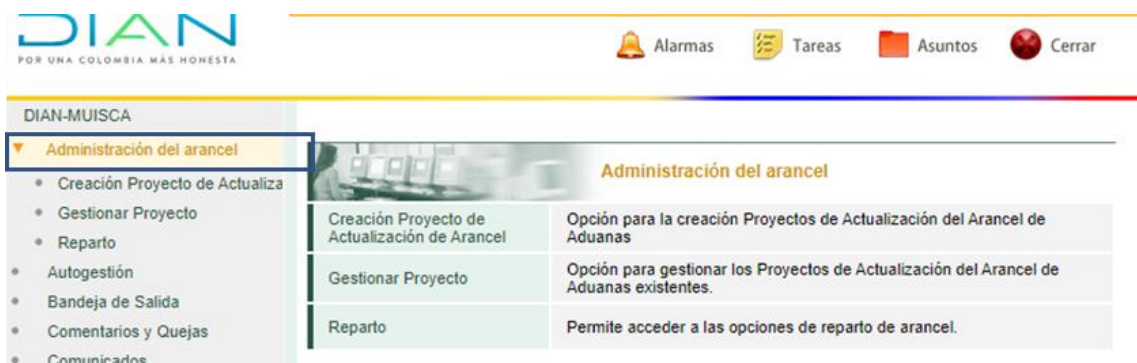

3. Seleccione Creación proyecto de Actualización de Arancel:

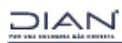

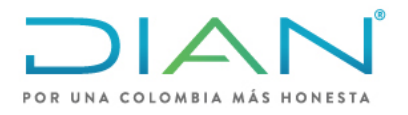

# **MN-COA-0071**

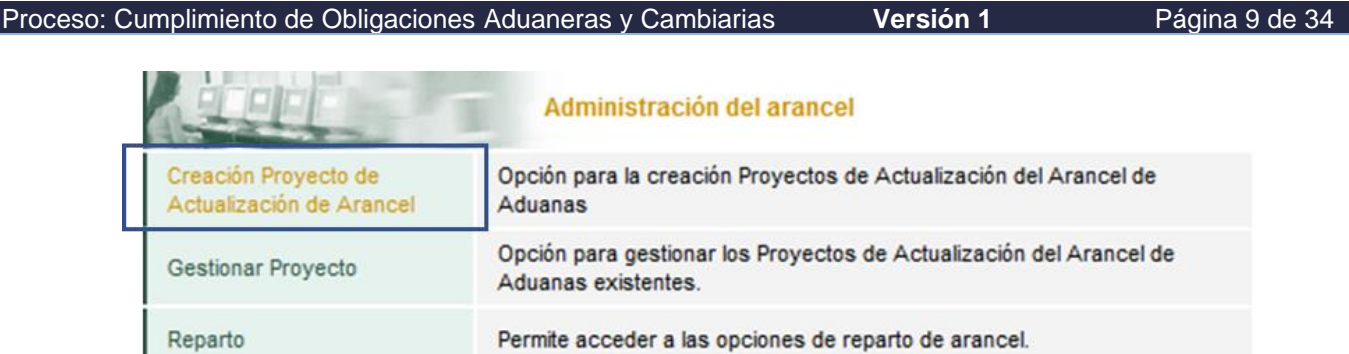

4. En esta sección se presenta la ventana "Crear proyecto":

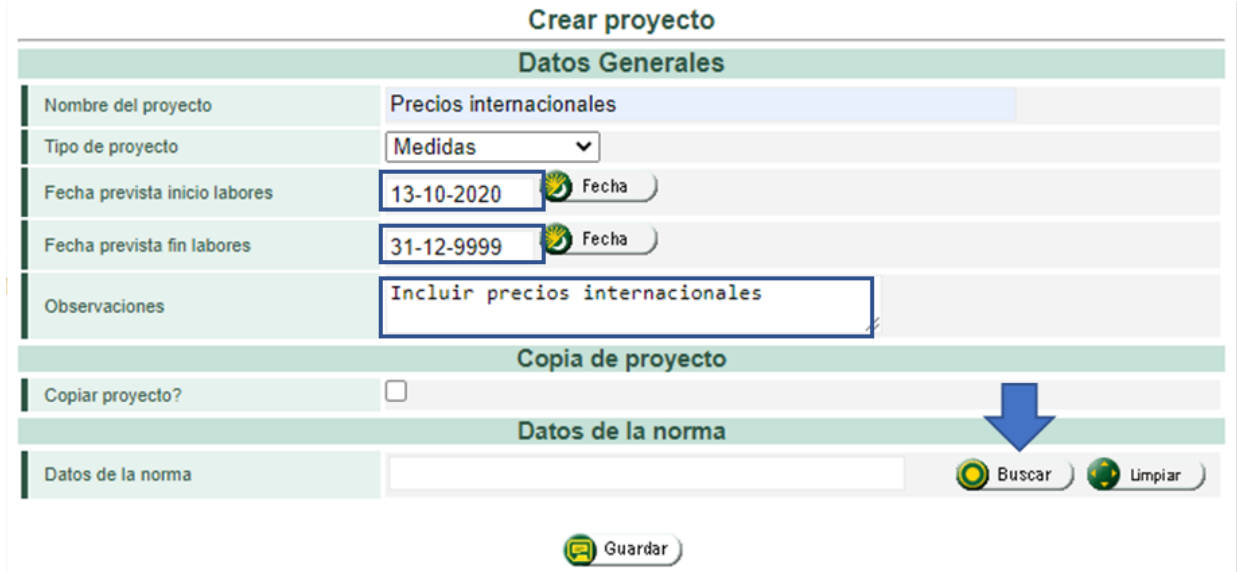

En Datos generales diligencia lo siguiente,

**Nombre del proyecto**: Precios Internacionales,

**Tipo de proyecto**: Medidas,

**Fecha prevista inicio labores**: Seleccionar la Fecha actual.

**Fecha prevista fin labores**: Seleccionar fecha indefinida o la que considere en que va a terminar la labor.

En copia de proyecto, no se seleccione la casilla.

5. En datos de la norma: Seleccione **buscar**, aparecerá la siguiente ventana,

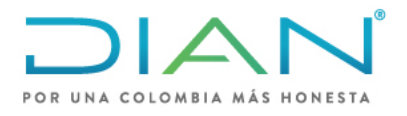

# **MN-COA-0071**

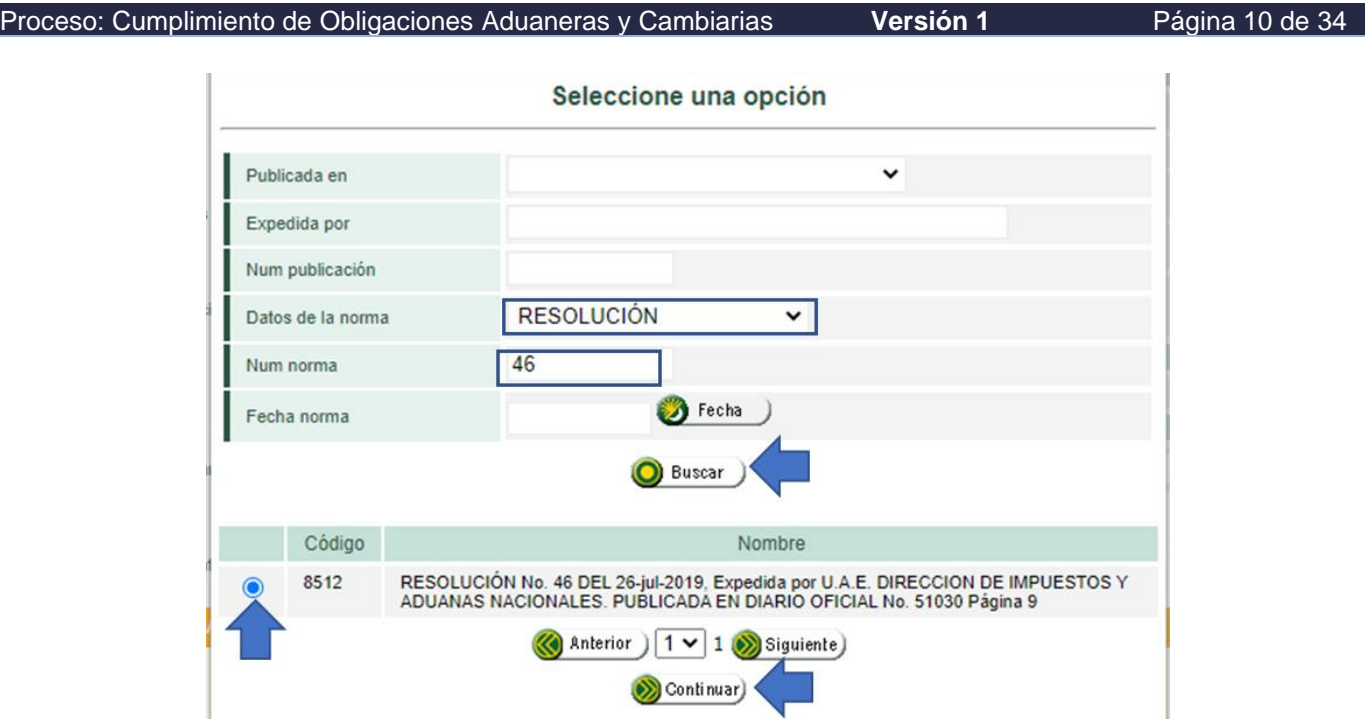

Allí seleccione en "Datos de la norma" el tipo de norma "**Resolución**" y diligencie la casilla "Num norma" digite el dato "*46"* y dar clic en **buscar**.

Seleccione el código *8512* que indica la *Resolución 46 del 26 de junio de 2019* y dar clic en **continuar**. (escoger la norma que esté vigente para la fecha de publicación del precio). Esto lo devuelve a la página anterior y seleccione **Guardar**.

Aparece una nueva ventana con el proyecto creado, con el número de Asunto y de Identificador. El numero identificador corresponde al "Número del proyecto", copie el número y regístrelo en la casilla "Número de proyecto" del archivo de Excel "FORMATO MÓDULO DE ARANCEL PRECIOS DE REFERENCIA", luego de clic en **cerrar.**

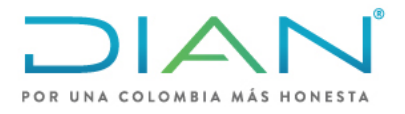

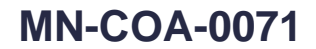

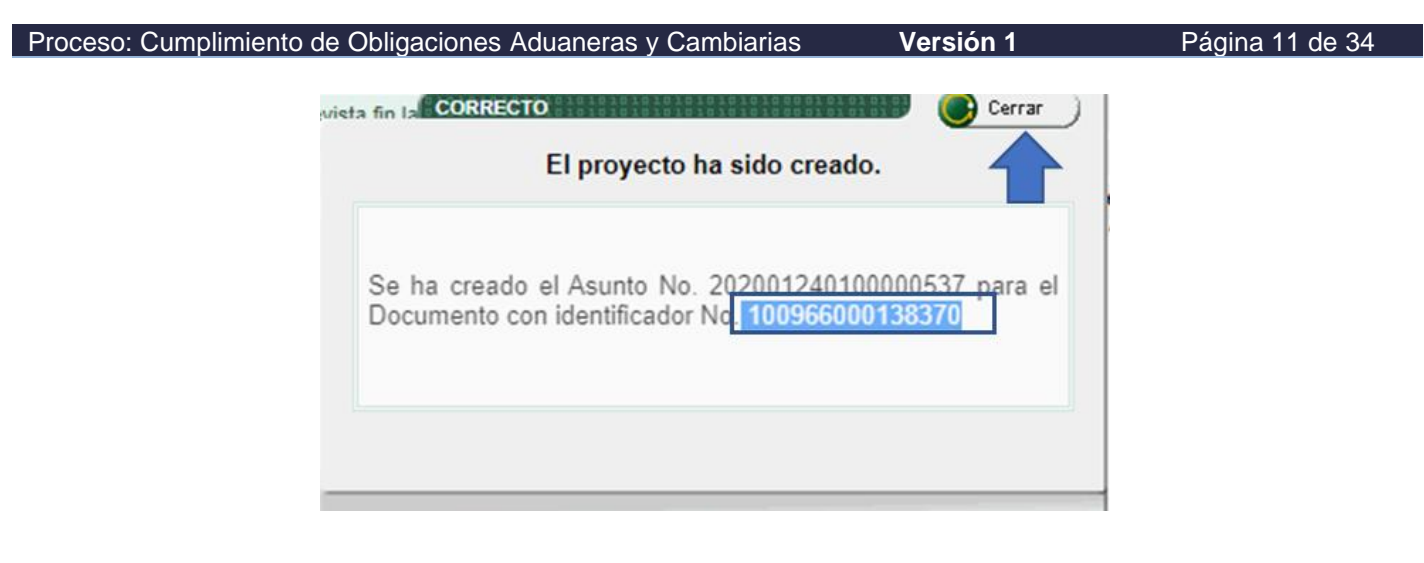

6. En la venta "Proyecto de actualización arancel", seleccione **Ir al reparto**:

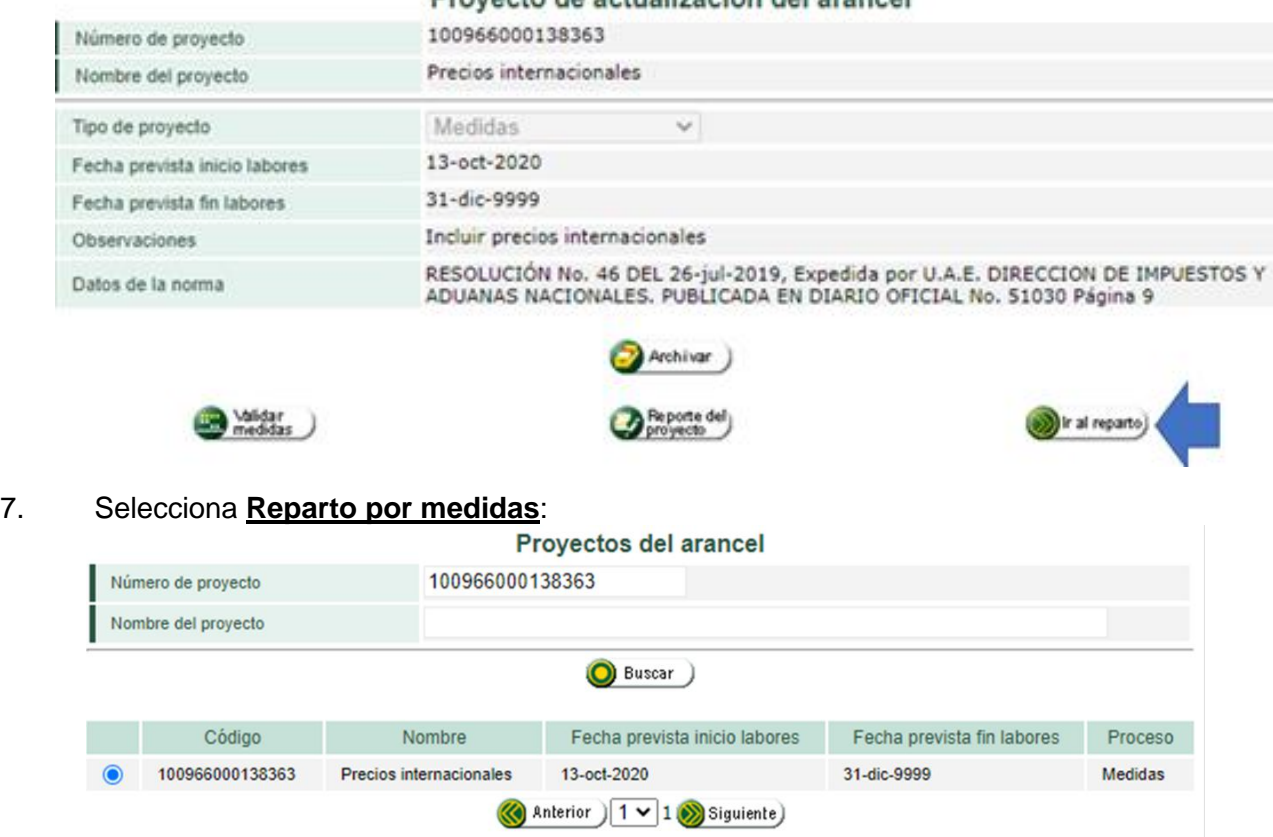

# Terminar Notificar Consultar Reasignar<br>tarea al proyecto

### **DIAN**

*Una vez impreso este documento se considera Copia no Controlada*

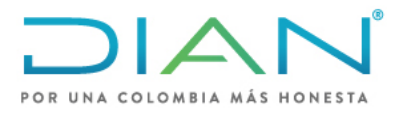

**MN-COA-0071**

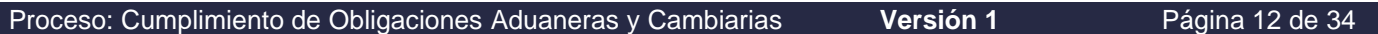

8. Se abre una nueva ventana "Reparto de tareas", seleccionar **Registro precios internacionales, Asignar**:

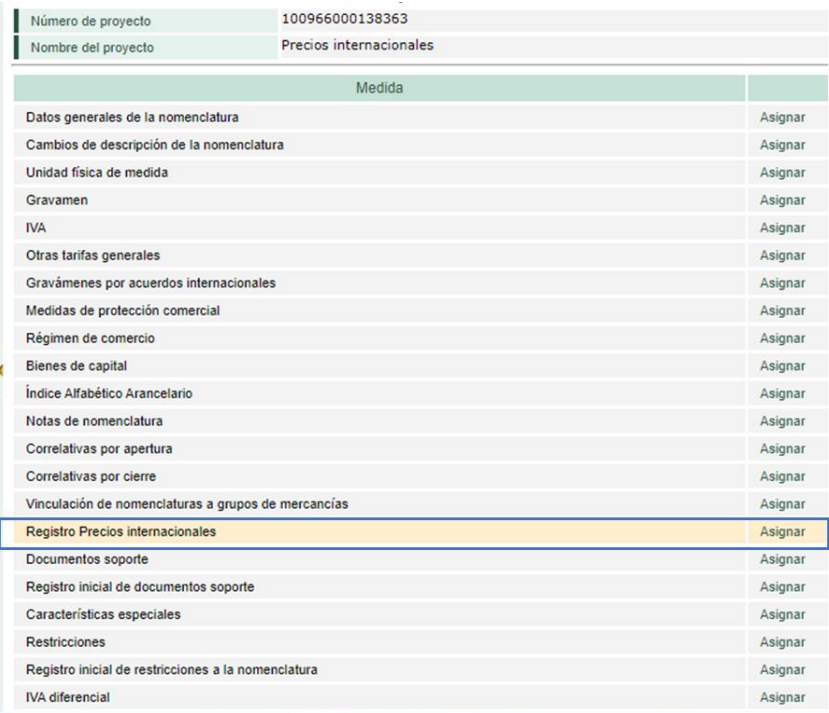

9. Aparece la ventana emergente "Asignación de componente", **seleccione el nombre** de la persona que está realizando el ingreso de los precios, en observaciones escribir "Incluir precio de referencia" y de clic en **enviar**:

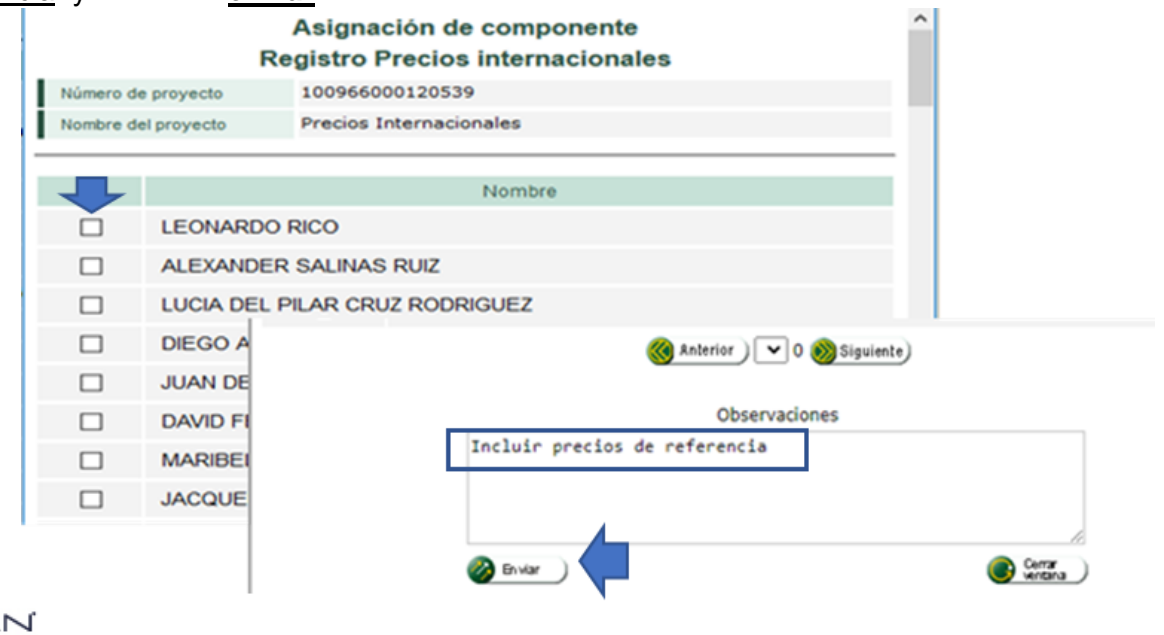

*Una vez impreso este documento se considera Copia no Controlada*

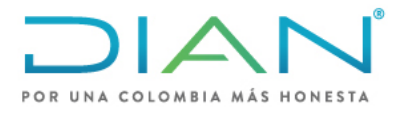

**MN-COA-0071**

Proceso: Cumplimiento de Obligaciones Aduaneras y Cambiarias **Versión 1** Página 13 de 34

10. Aparece la ventana emergente "Los usuarios fueron asignados con éxito", seleccione **cerrar** y en la ventana que queda (ver numeral 9) seleccione **cerrar ventana**.

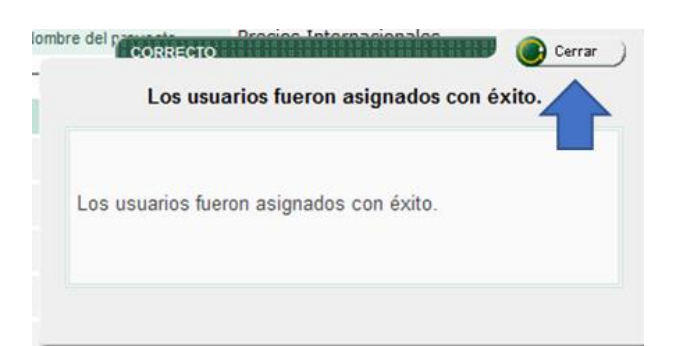

Y volverá a la ventana "Reparto de tareas" y haga clic sobre **regresar** (ver ventana del punto 8).

11. Aparecerá nuevamente la ventana de "Proyectos de arancel", seleccionar **Ir al proyecto**: Provectos del arancel

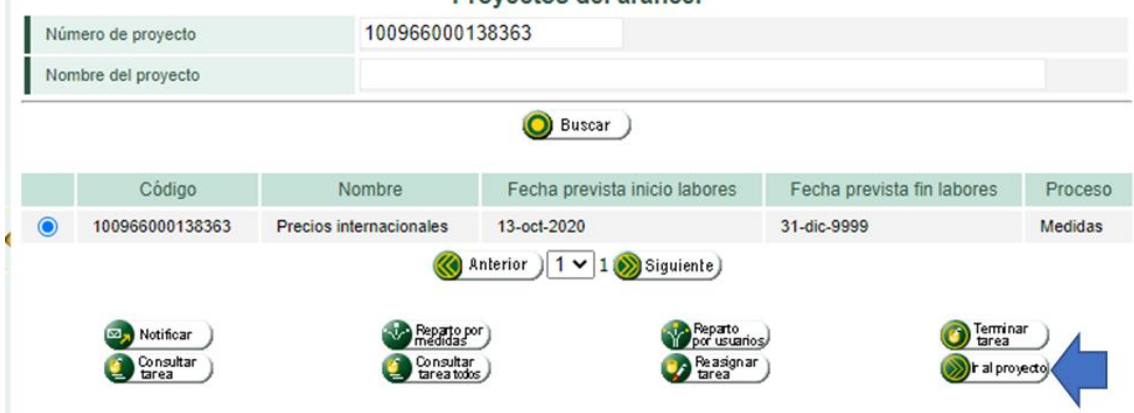

12. Aparecerá la ventana "Proyecto de actualización del arancel", seleccionar **Consultar nomenclatura**:

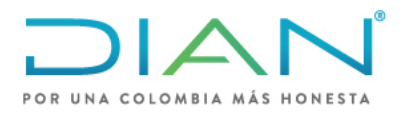

**MN-COA-0071**

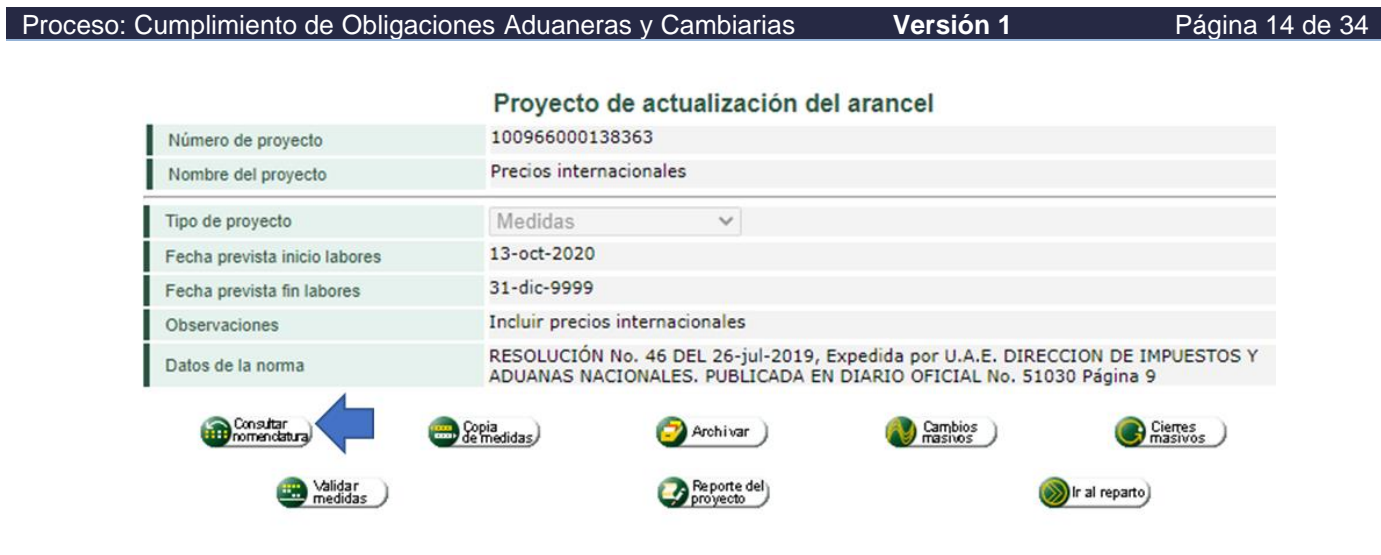

13. Aparece la ventana "Gestión de nomenclaturas" y en el campo código debe escribir la "**subpartida**" del precio que va a ingresar, y seleccionar los cuadros de **vigentes** y **Declarables**, luego haga clic sobre **buscar**:

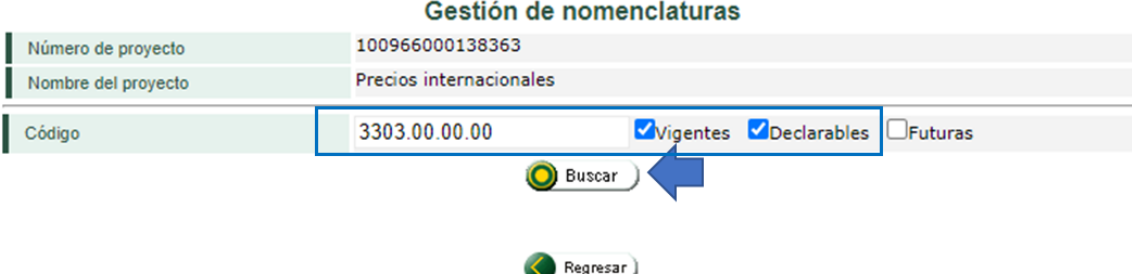

14. A continuación, seleccione la (**subpartida**) y de clic en **gestionar medidas**:

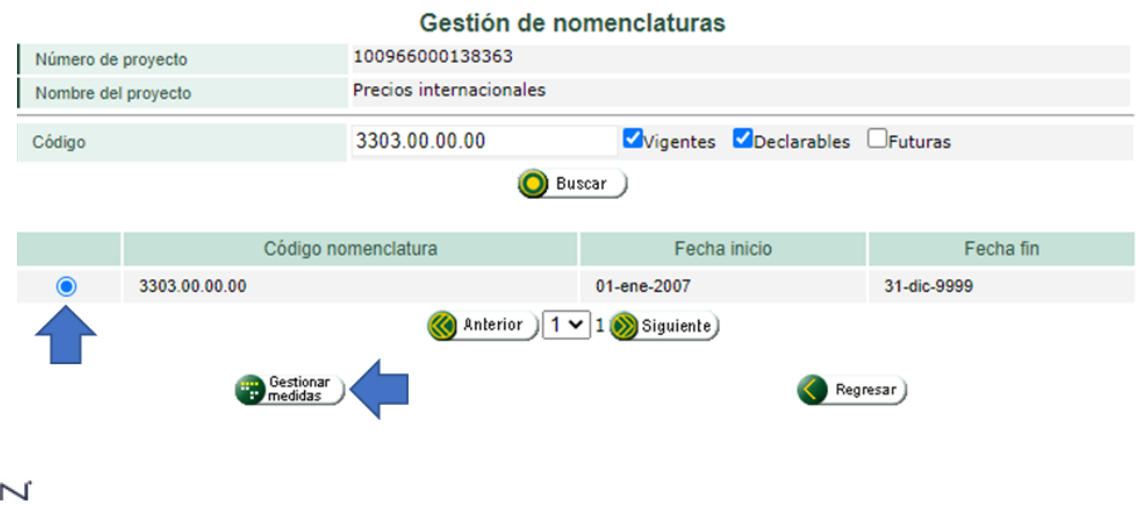

*Una vez impreso este documento se considera Copia no Controlada*

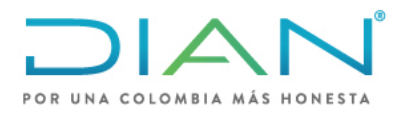

**MN-COA-0071**

Proceso: Cumplimiento de Obligaciones Aduaneras y Cambiarias **Versión 1** Página 15 de 34

15. Aparecerá una ventana emergente "Seleccione la medida a gestionar", seleccionar la opción **23** que corresponde a "registro Precios internacionales" y luego de clic en **cargar**:

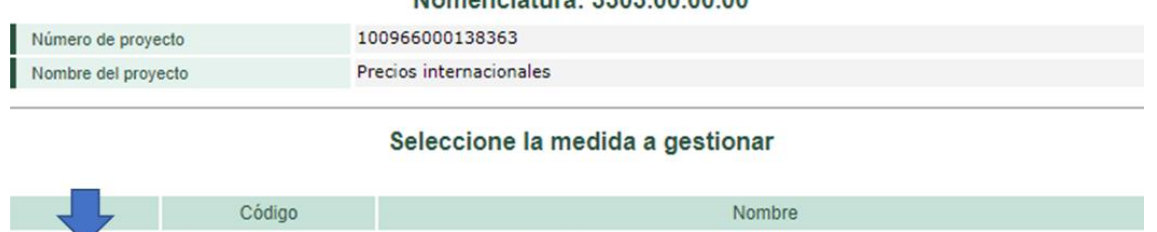

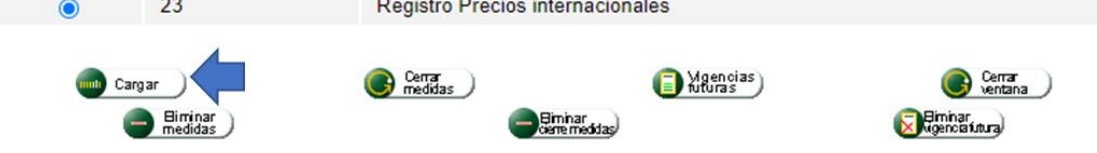

16. Aparecerá una nueva ventana "precios internacionales", diligencie las opciones marcadas. **Inicio de vigencia**: Fecha de publicación de la lista de precios en la carpeta pública. (el sistema no acepta fechas anteriores por tanto debe ser igual o superior a la fecha en que se está ingresando el precio)

**Fin de vigencia**: Indique la fecha final en que debe estar publicado el precio según el periodo de publicación (anual- semestral-bimensual o mensual).

### **Régimen aduanero:** Importación

**Unidad comercial:** Seleccionar la unidad de medida del producto que se está ingresando. (Debe ser la misma unidad del arancel de aduanas)

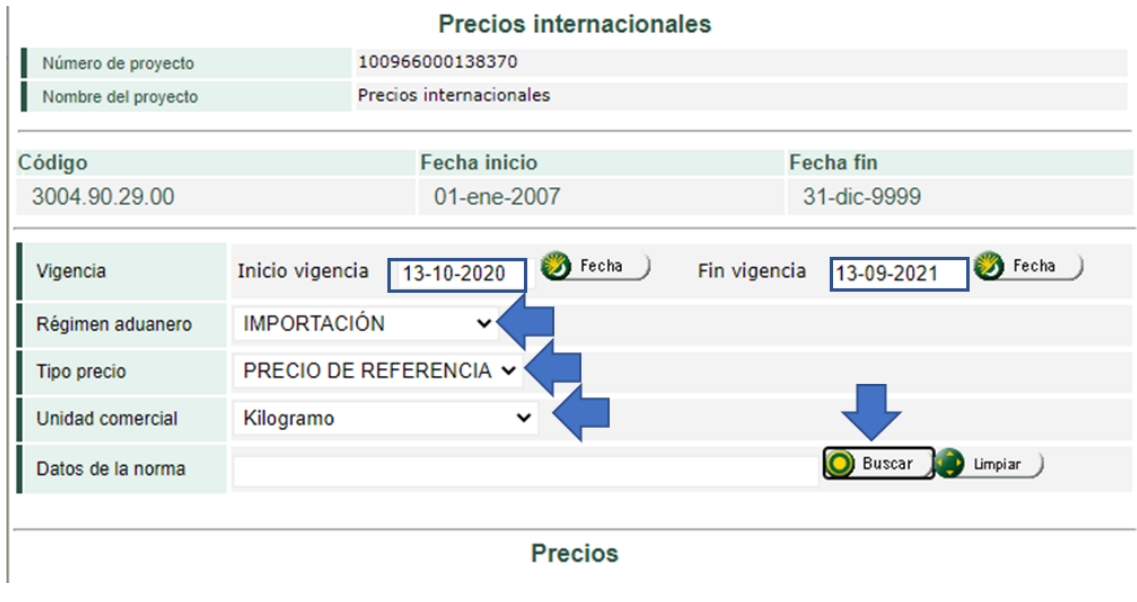

### NAIC

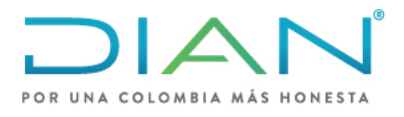

**MN-COA-0071**

Proceso: Cumplimiento de Obligaciones Aduaneras y Cambiarias **Versión 1** Página 16 de 34

**Datos de la norma:** es el mismo proceso del **paso 5**, de clic en la opción **buscar** y aparecerá una ventana, allí seleccione en "Datos de la norma" el tipo de norma **"Resolución"** y diligencie la casilla "Num norma" digite el dato "*46"* y dar clic en **buscar**. Seleccione el código *8512* que indica la *Resolución 46 del 26 de junio de 2019* y dar clic en **continuar**. (escoger la norma que esté vigente para la fecha de publicación del precio). Esto lo devuelve a la página anterior y seleccione **Guardar**.

17. En la siguiente sección "Precios", de clic sobre **revisar** y diligenciar los datos solicitados de acuerdo con las condiciones del precio a publicar

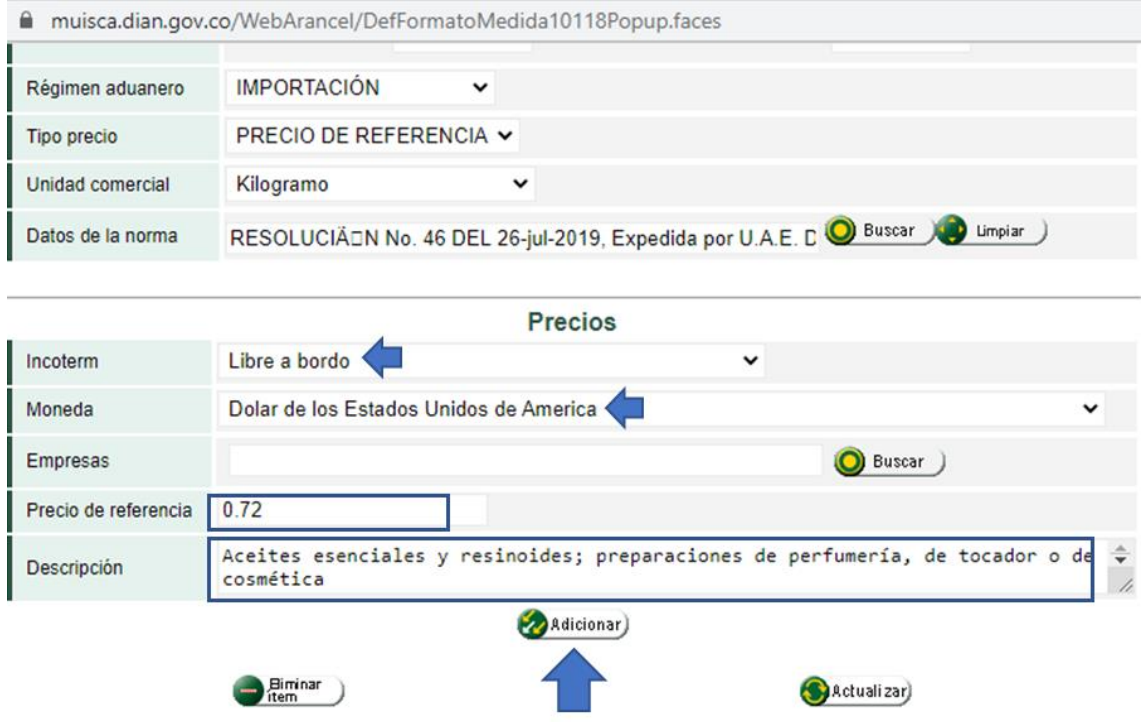

**Incoterm:** Libre a bordo

**Moneda:** Dólar de los Estados Unidos de América

**Precio de referencia:** (precio calculado según el numeral "2 CALCULO DE PRECIOS DE REFERENCIA PARA PUBLICAR")**,** use el punto (.) para separar las cifras decimales.

**Descripción:** Diligencie la descripción del arancel de aduanas y luego de clic en **adicionar.**

Si llega a cometer un error puede seleccionar el ítem y dar clic sen eliminar ítem. Podrá ingresar nuevamente los datos.

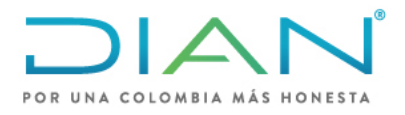

**MN-COA-0071**

Proceso: Cumplimiento de Obligaciones Aduaneras y Cambiarias **Versión 1** Página 17 de 34

### **NOTA:**

Si requiere incluir varios precios para la misma subpartida, pero con distintos países de origen repita este paso las veces necesarias.

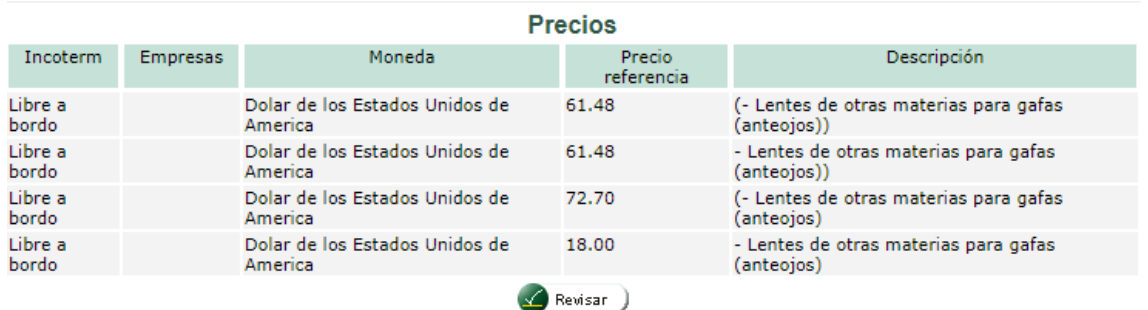

18. En la siguiente sección "Países", de clic sobre **revisar** y diligenciar los datos solicitados de acuerdo con las condiciones del precio a publicar

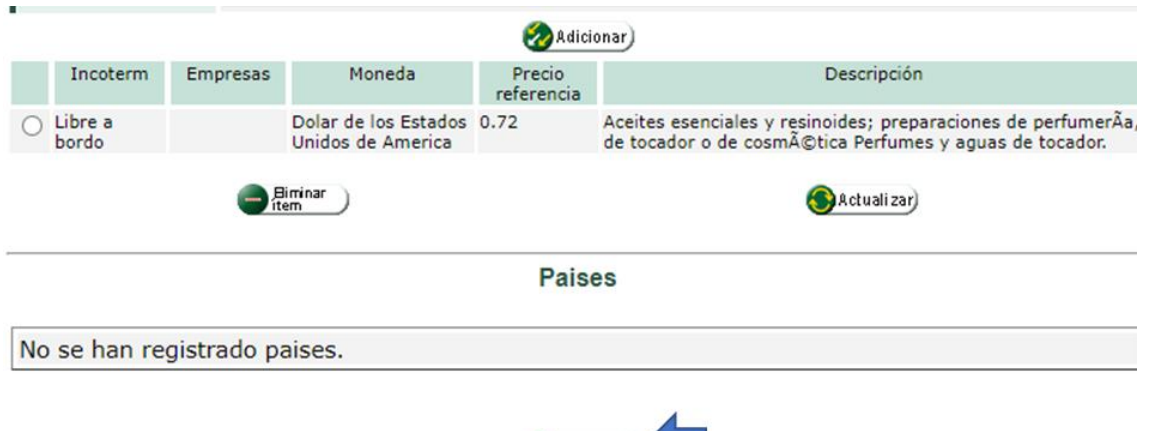

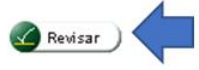

19. En la siguiente sección aparecerá "Tipo de lugar" y "selección", allí debe reportar siempre tres tipos de países:

**País de origen País de compra País de procedencia**

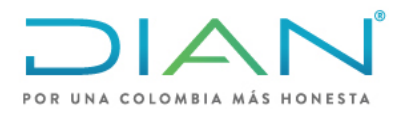

**MN-COA-0071**

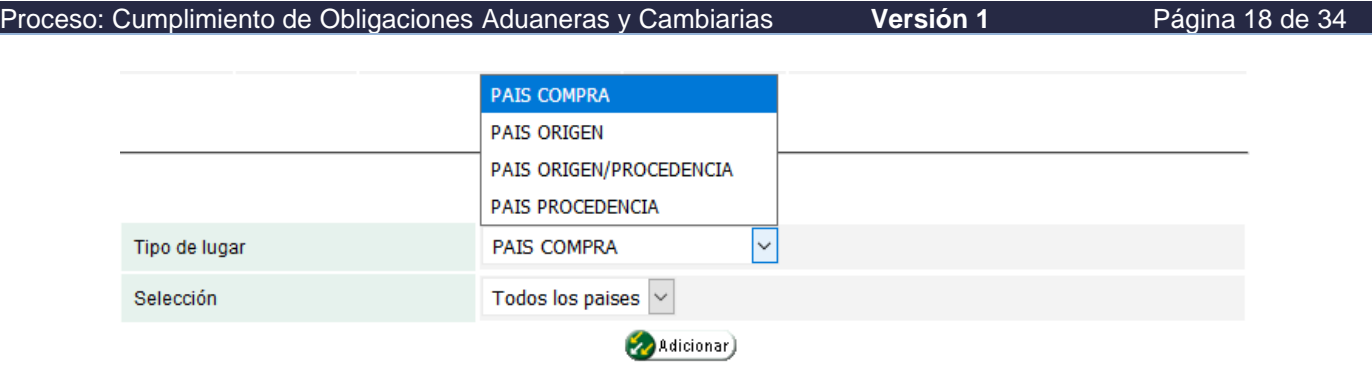

Tipo de lugar: Seleccionar **país de compra,** luego en la opción todos los países y clic en **adicionar,** 

Tipo de lugar: Seleccionar **país de procedencia,** luego en la opción todos los países y clic en **adicionar,** 

Tipo de lugar: Seleccionar **país de origen,** luego en la opción "selección" escoger si es un solo país para publicar la opción "**país**" y hacer clic en **buscar,** aparecerá una ventana emergente "país" para diligenciar el nombre del país**,** luego dar clic en **buscar** y **continuar** y en la venta "Países" de clic en **adicionar.**

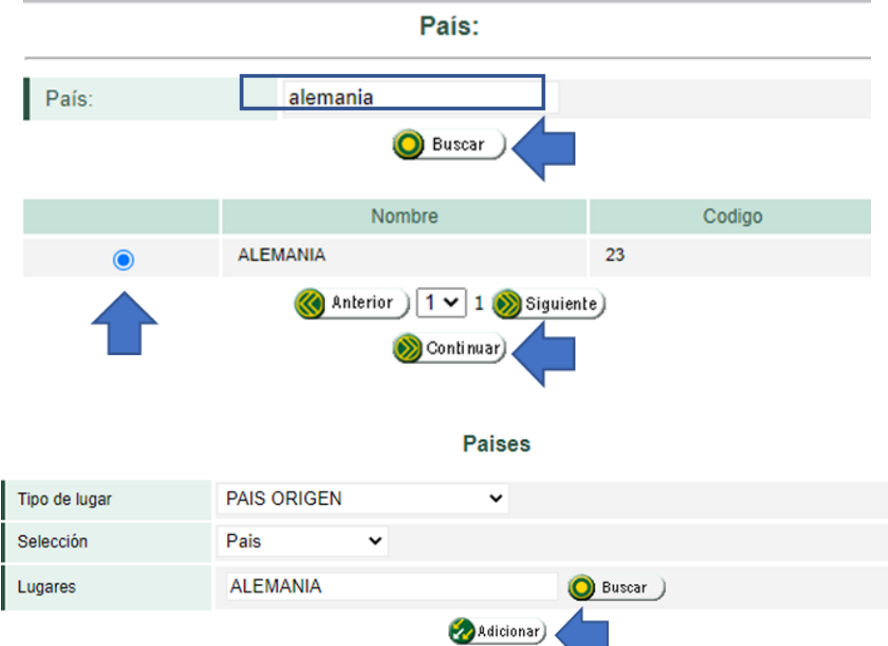

Si requiere incluir varios precios con varios países de origen seleccione en la opción "selección" "A**lgunos países"** y dar clic en **agregar**

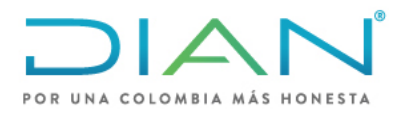

## **MN-COA-0071**

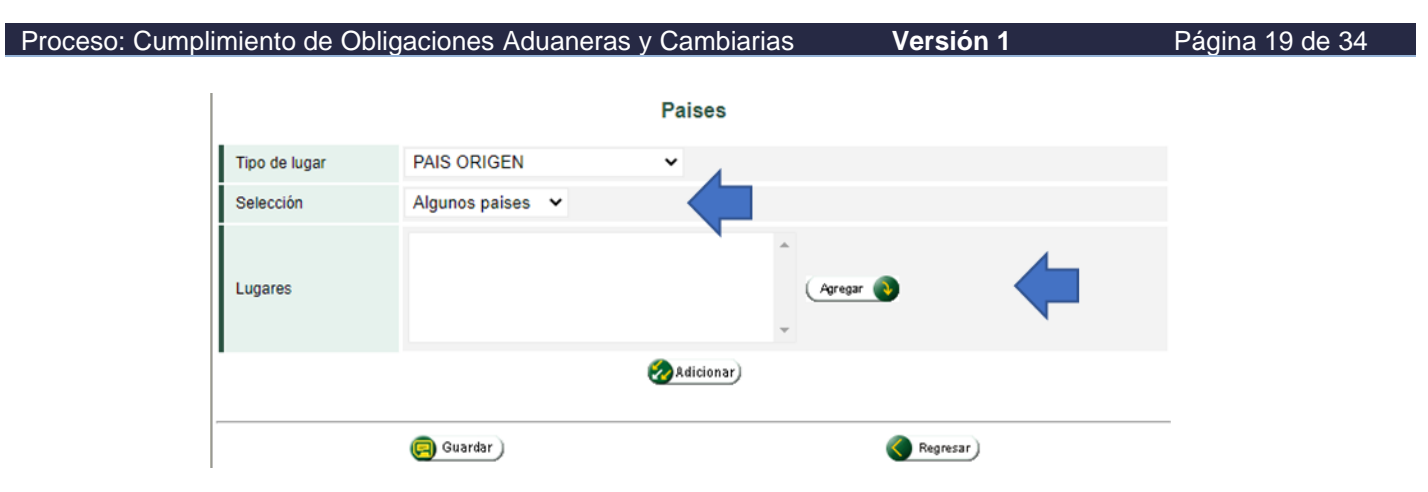

Seleccione los países uno a uno dando clic en el **botón agregar** y al finalizar de clic sobre **continuar.**

#### Selección de lugares

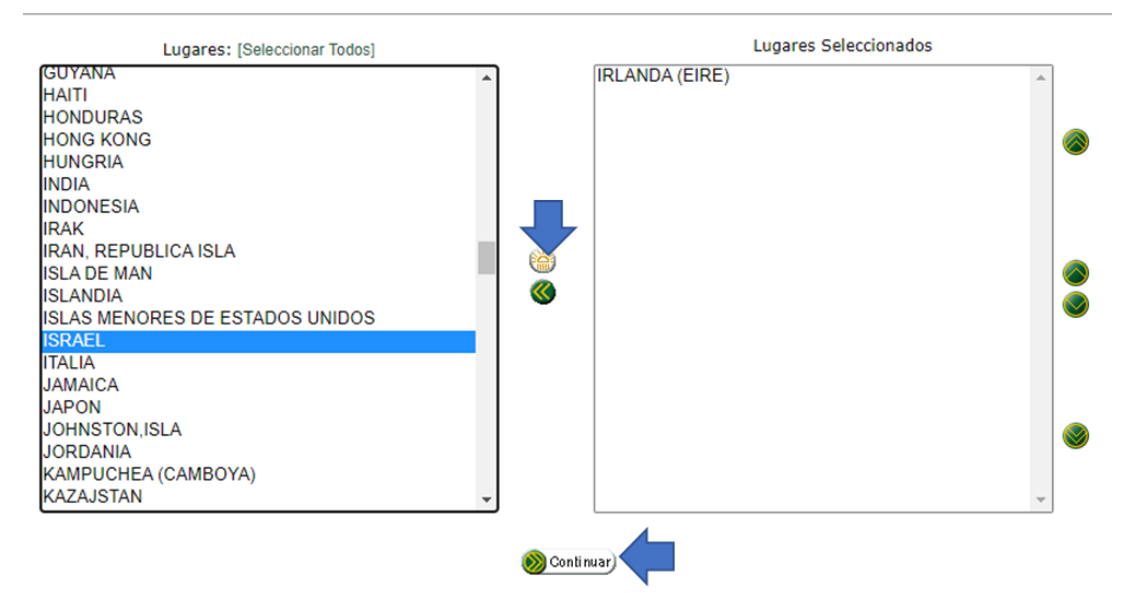

Aparece nuevamente la ventana "países" de clic en **adicionar**.

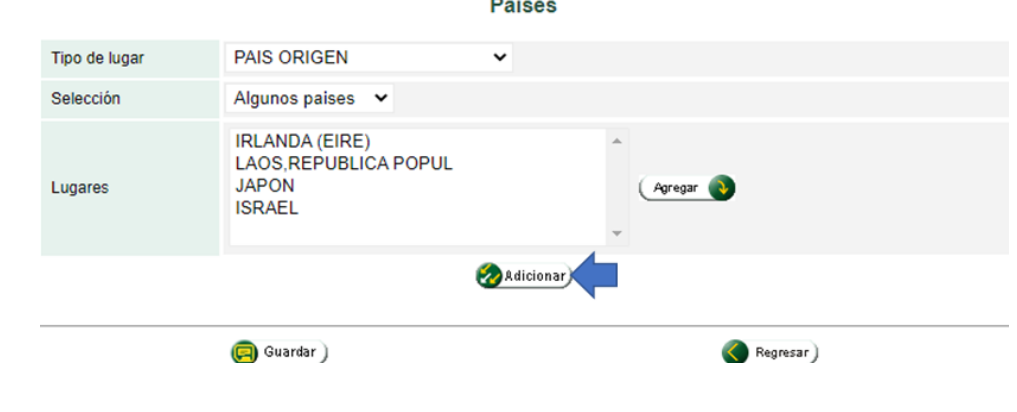

*Una vez impreso este documento se considera Copia no Controlada*

**DIAN** 

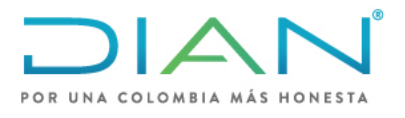

**MN-COA-0071**

Proceso: Cumplimiento de Obligaciones Aduaneras y Cambiarias **Versión 1** Página 20 de 34

Una vez tenga todos los datos incluidos de clic en **guardar**

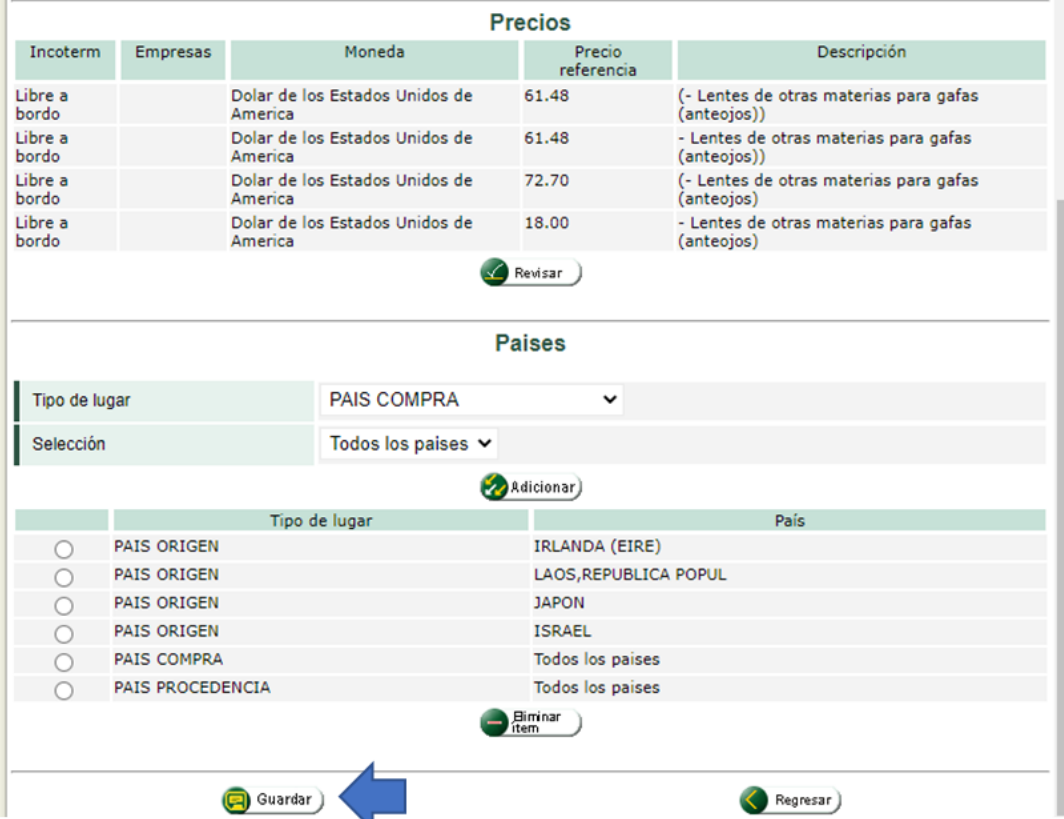

20. Saldrá la venta emergente "el documento se ha guardado correctamente", de clic en **Cerrar**

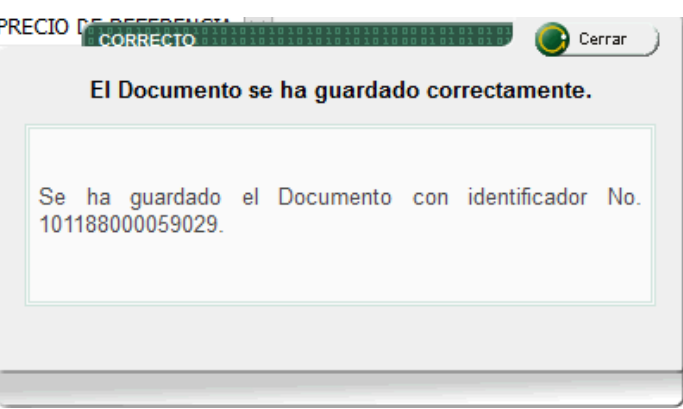

Luego en la siguiente ventana de clic en **sí**:

**DIAN** 

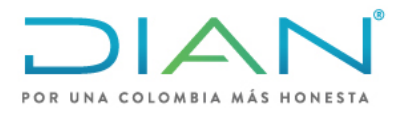

**MN-COA-0071**

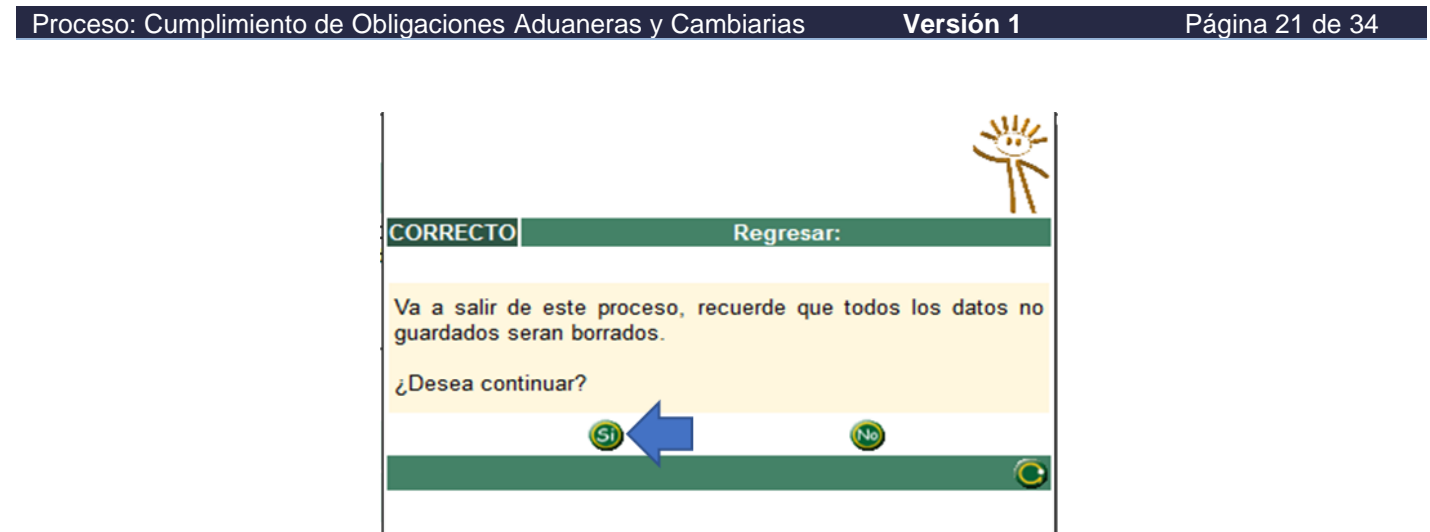

21. Aparecerá la siguiente ventana "Nomenclatura xxxxx" y de clic be oprimir **cerrar ventana**:

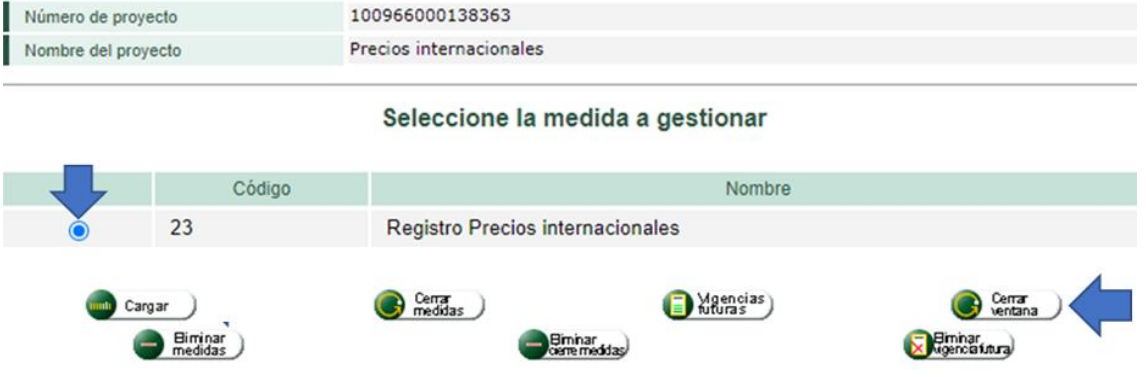

22. Volverá a la ventana "Gestión de nomenclaturas" y de clic en **regresar**:

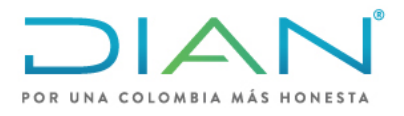

**MN-COA-0071**

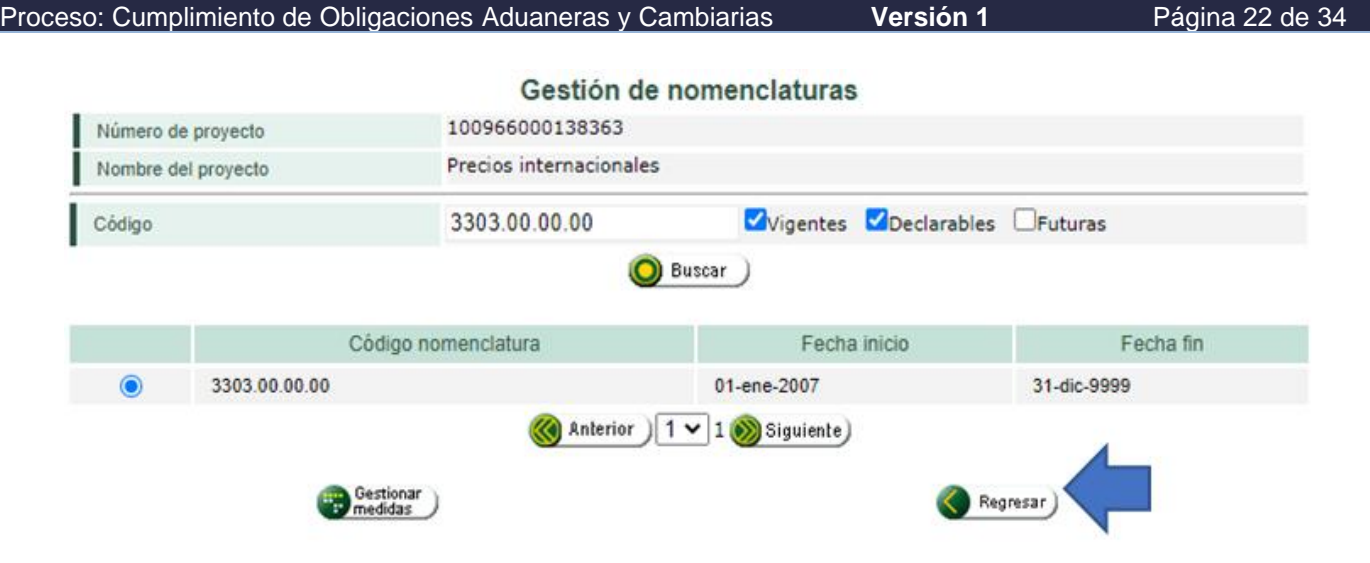

Para finalizar el proyecto debe continuar con los siguientes pasos en la venta "Proyecto de actualización del arancel":

### 23. Seleccionar **ir al reparto**, **ir al proyecto**, nuevamente **ir al reparto**, **terminar tarea**:

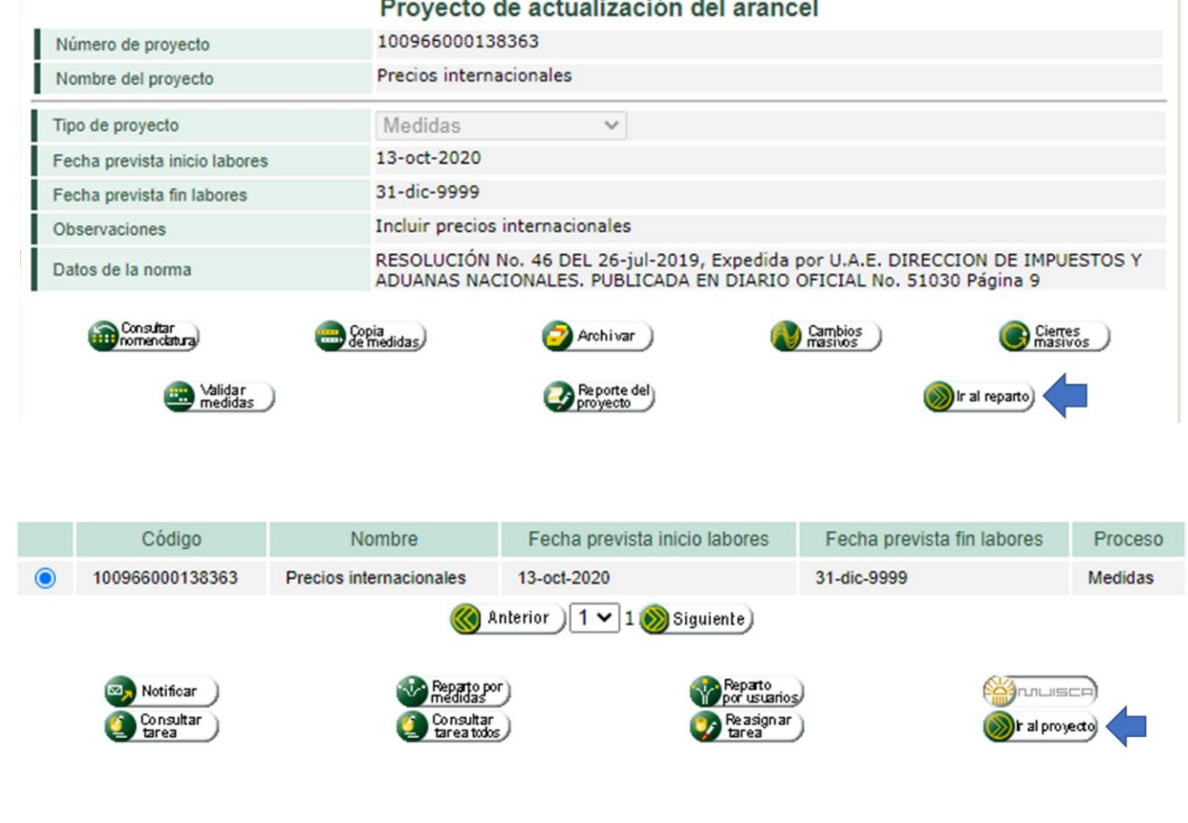

### **DIAN**

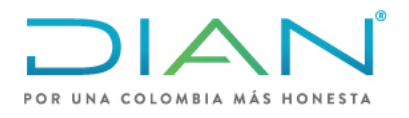

**MN-COA-0071**

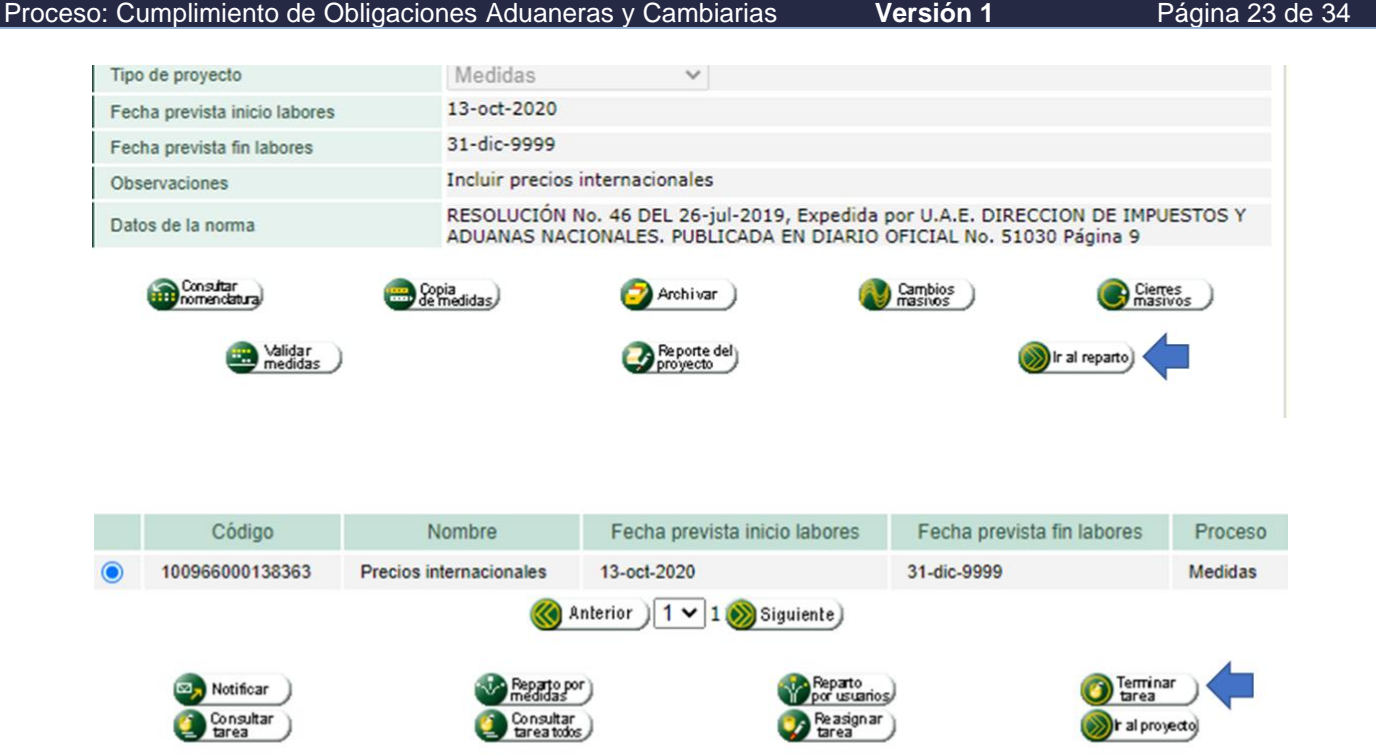

24. Aparecerá la ventana "Terminar tareas" y debe seleccionar la casilla de "Registro precios internacionales" y escribir en observaciones "se incluyó precio de referencia para el país o países xxx" y luego de clic en **enviar**.

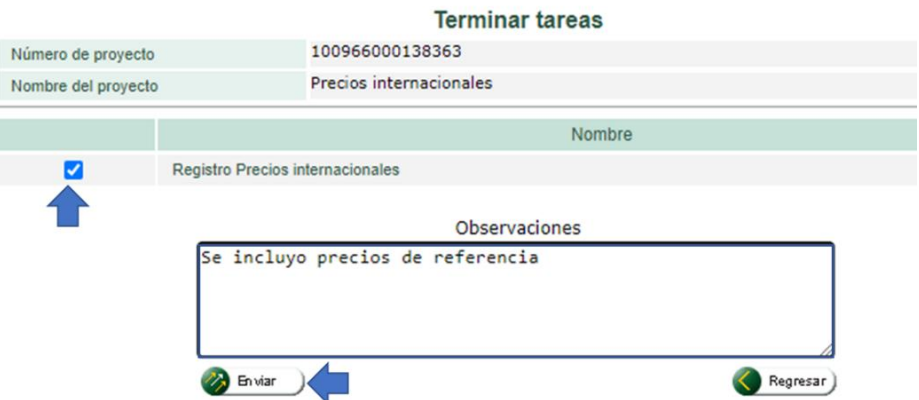

25. Aparecerá la venta "Las tareas se finalizaron con éxito" de clic en **cerrar**:

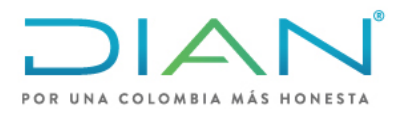

**MN-COA-0071**

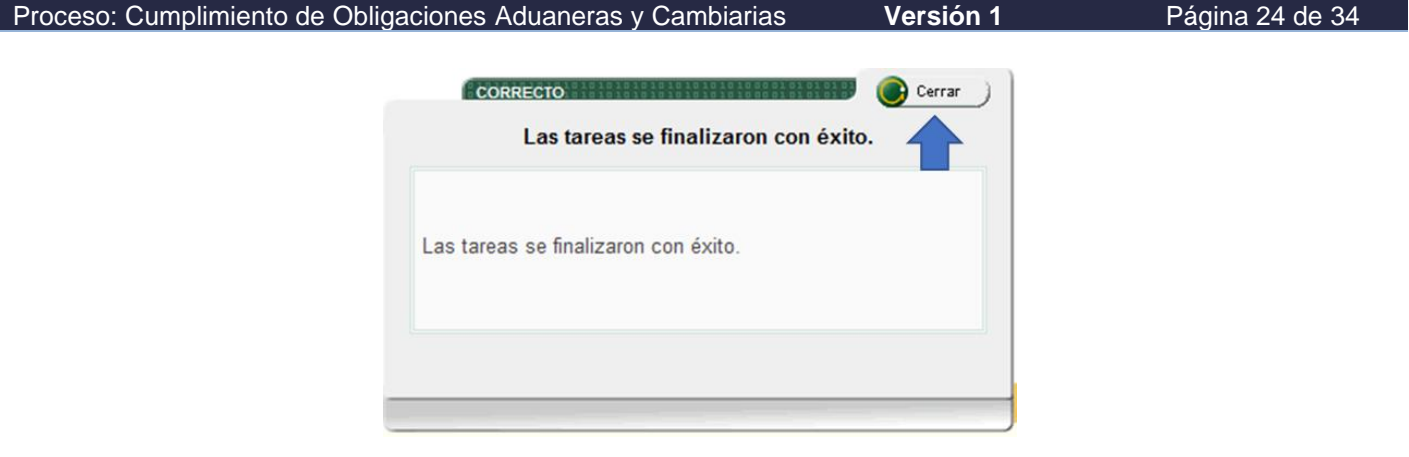

26. Aparecerá la ventana "Proyecto del arancel", de clic en **ir al proyecto**:

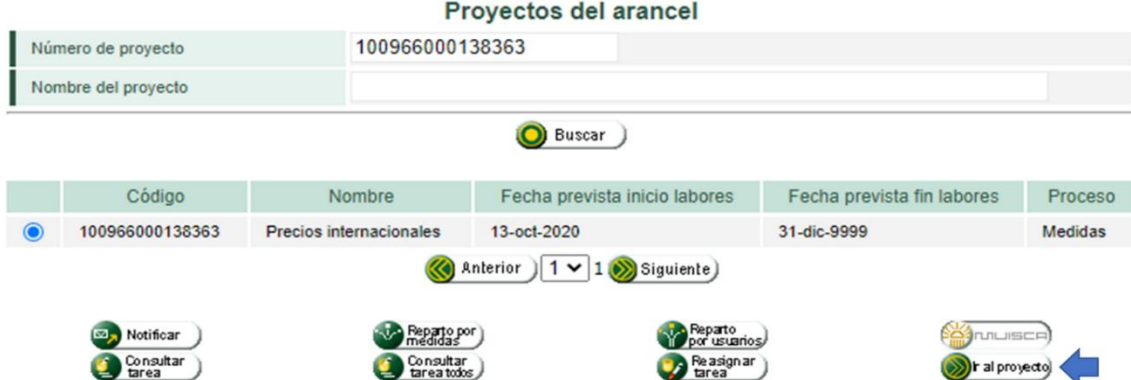

27. Aparecerá un aviso y debe dar clic en la flecha circular

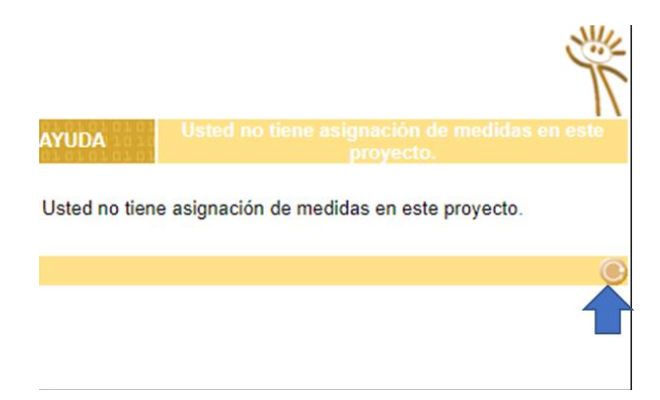

28. Aparece la ventana "Proyecto de Actualización del arancel", de clic en **validar medidas**:

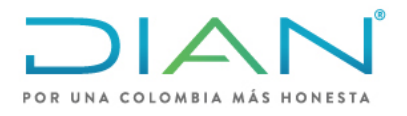

**MN-COA-0071**

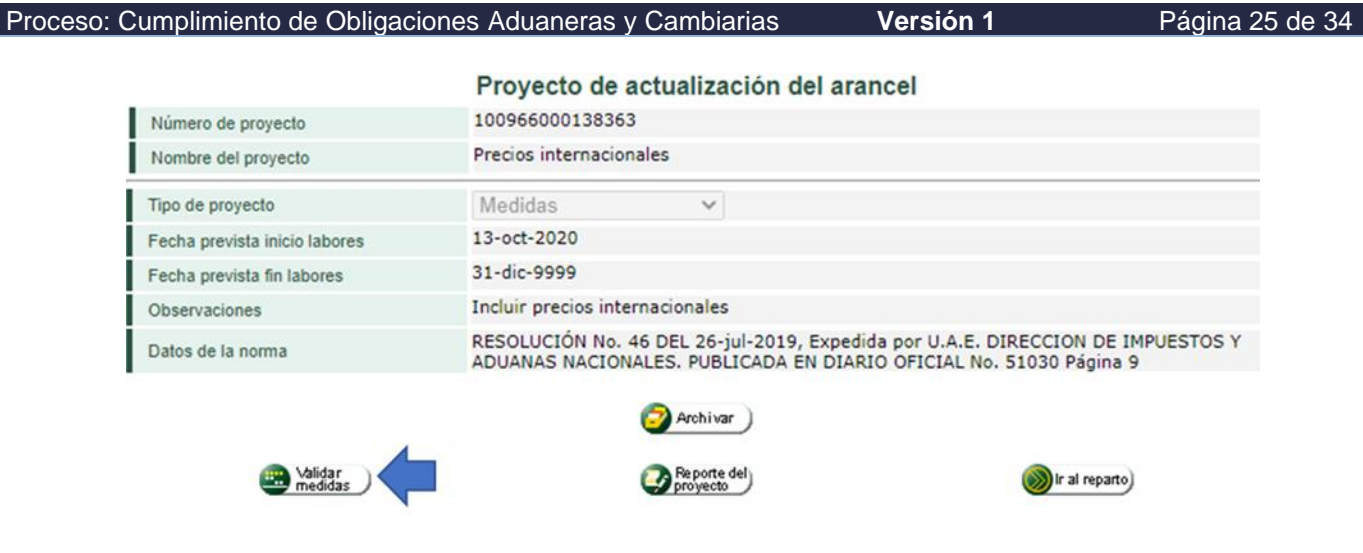

29. Aparece el siguiente recuadro y seleccione la opción **si** y **regresar**:

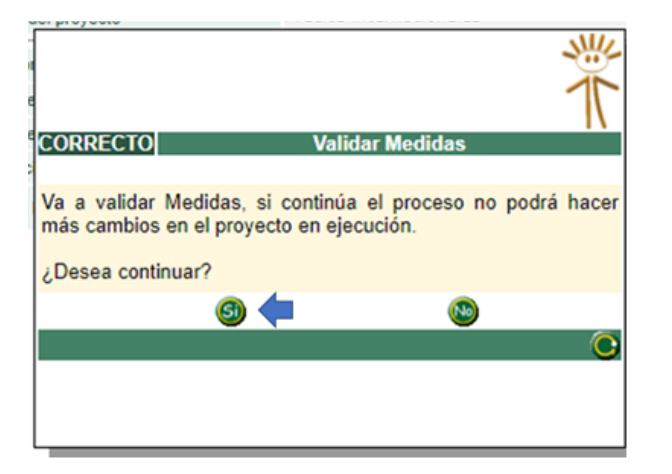

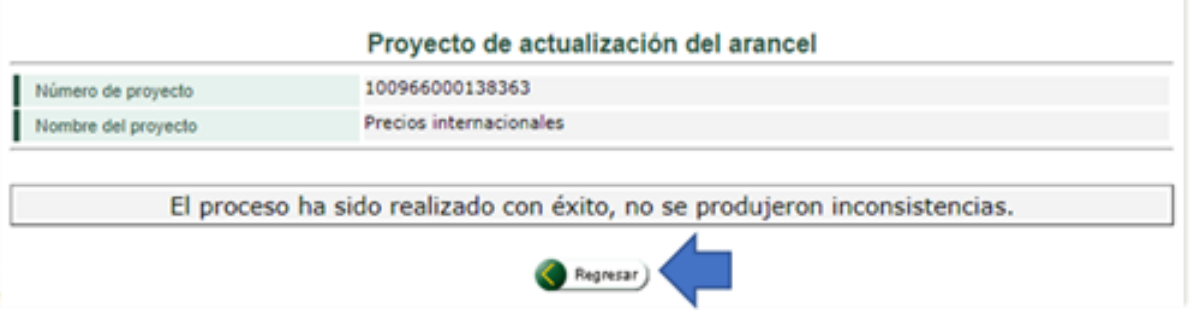

30. Seleccione generar **resumen**, saldrá un recuadro con el número de resumen, (este número regístrelo en la casilla "No. Del documento resumen del archivo" de Excel "FORMATO MÓDULO DE ARANCEL PRECIOS DE REFERENCIA), y de clic en **cerrar**:

DIAN

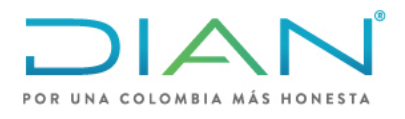

**MN-COA-0071**

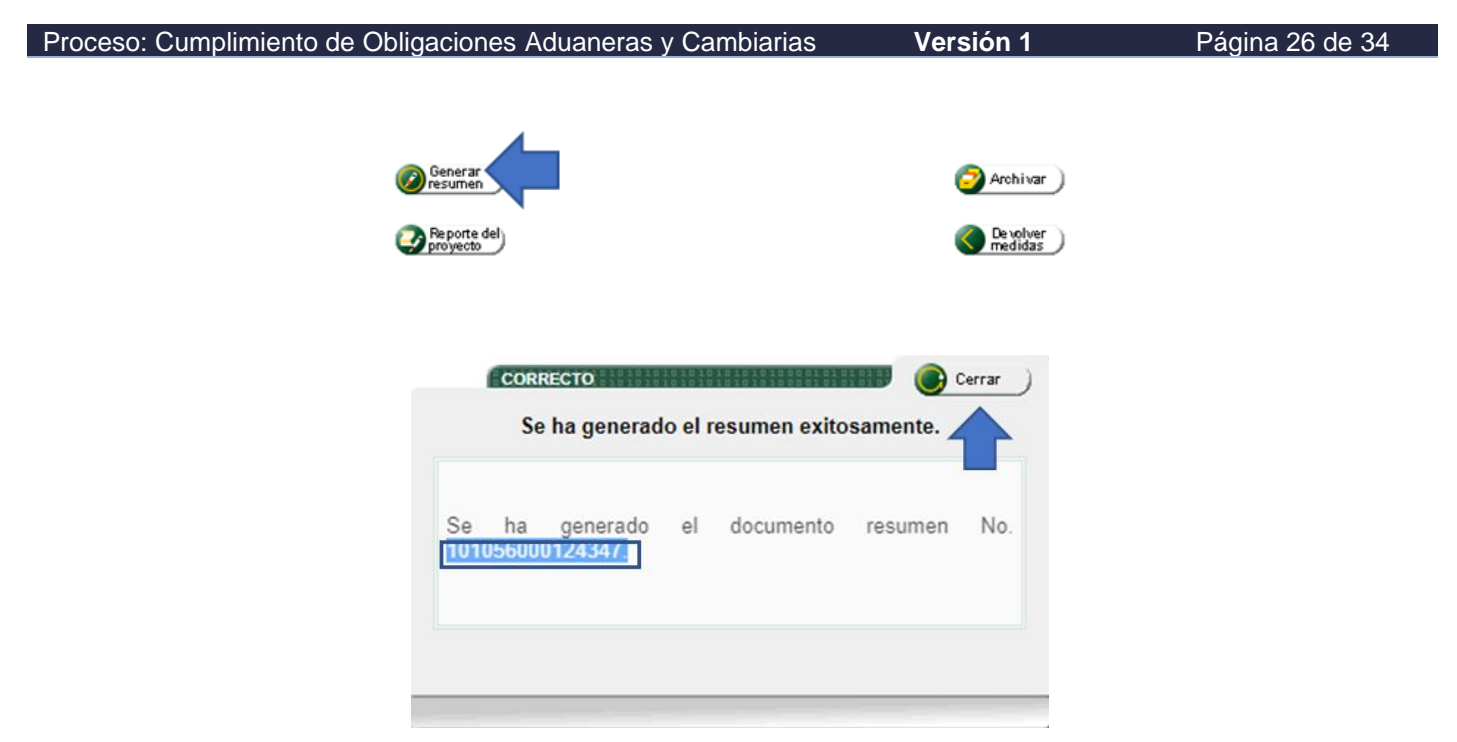

31. Aparece la opción nuevamente la venta "Proyecto de actualización del arancel" seleccionar **firma** y en la siguiente ventana nuevamente seleccione **firma**, luego en la siguiente ventana emergente seleccione **firma**

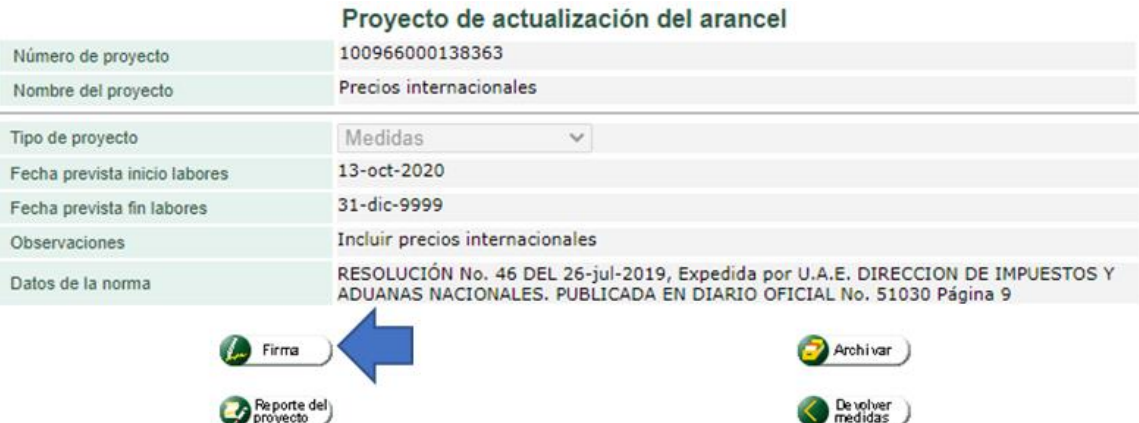

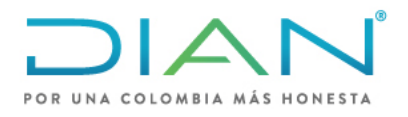

**MN-COA-0071**

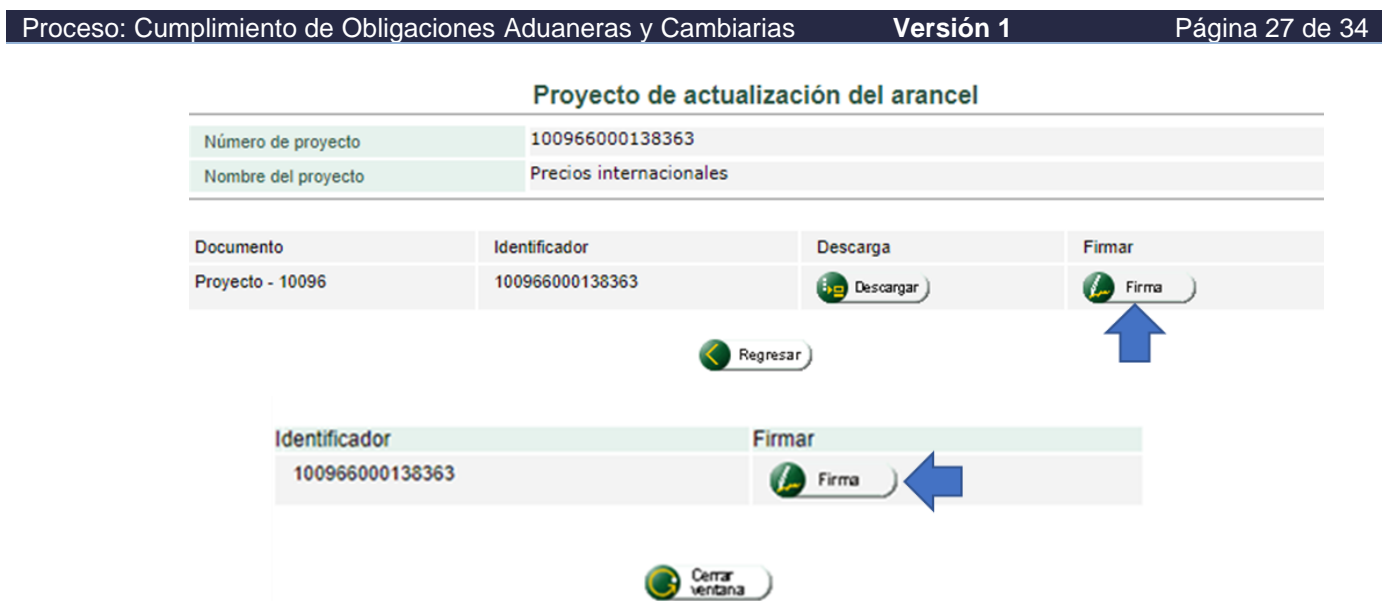

32. Aparecerá una ventana emergente donde se debe diligenciar "**la clave dinámica**" enviada a su correo, para genera el código de clic sobre la opción "solicítela aquí", luego digite su **contraseña** para firma digital. Haga clic en **firmar**:

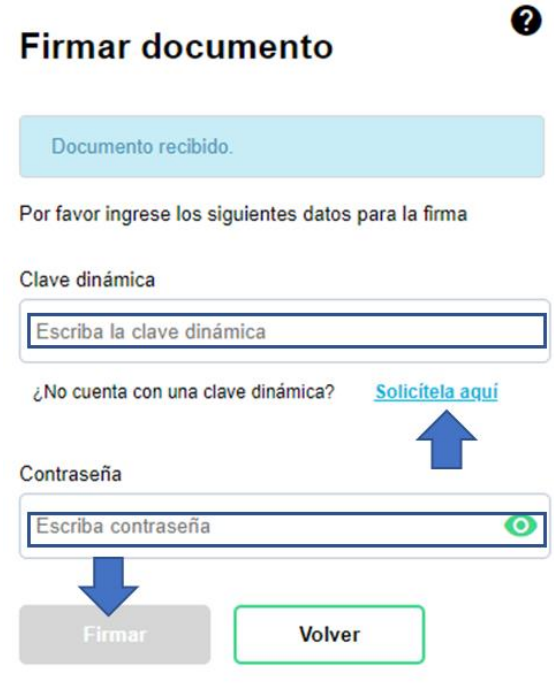

DIAN

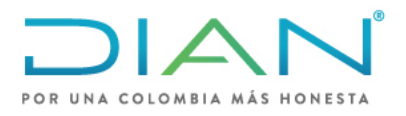

**MN-COA-0071**

#### Proceso: Cumplimiento de Obligaciones Aduaneras y Cambiarias **Versión 1** Página 28 de 34

#### 33. Aparecerá en la ventana donde se indica "Firmado" y dar clic **Regresar**:

Proyecto de actualización del arancel

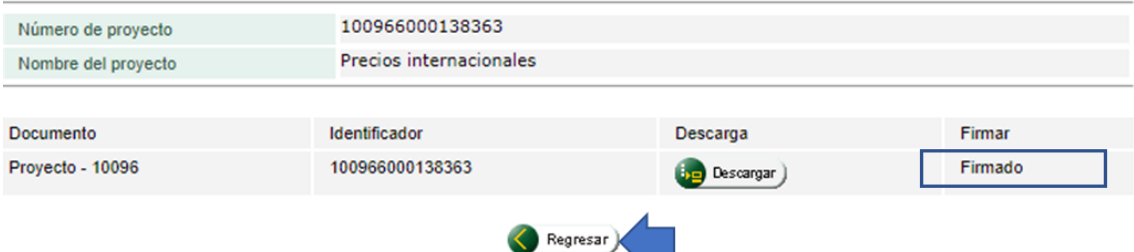

### 34. Aparecerá otra venta y seleccione **publicar arancel**:

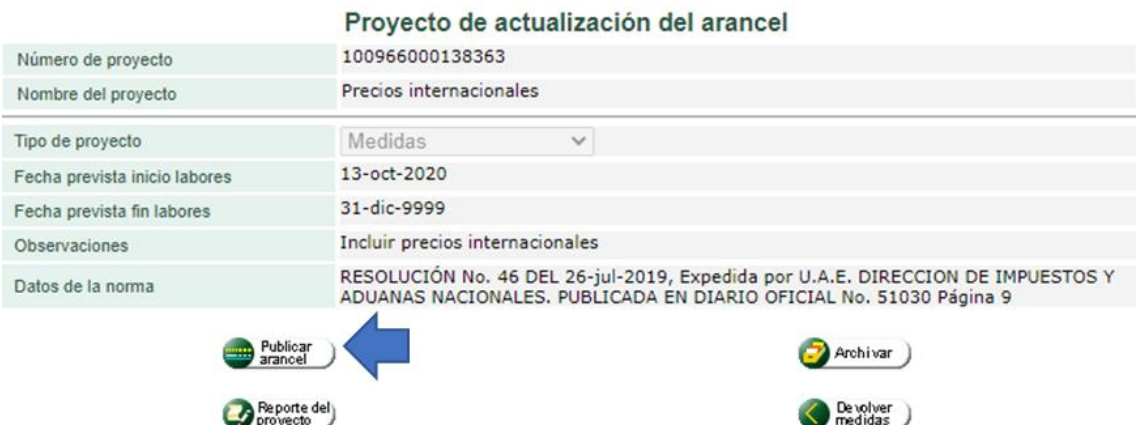

35. Finalmente aparecerá la siguiente ventana, con el que ya se finaliza el proyecto, dar clic en **cerrar**:

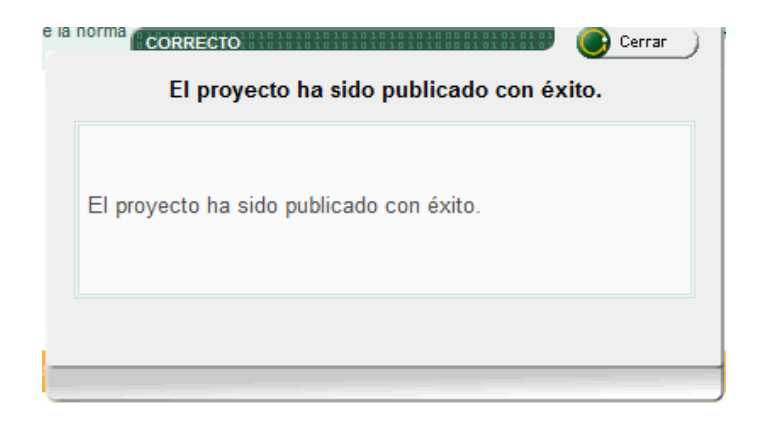

### NAIC

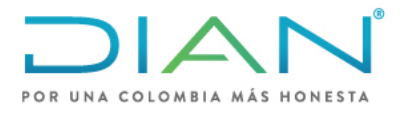

**MN-COA-0071**

Proceso: Cumplimiento de Obligaciones Aduaneras y Cambiarias **Versión 1** Página 29 de 34

### <span id="page-28-0"></span>**4.4Consultar un proyecto**

1. Para comprobar que el precio quedó correctamente en el módulo, se puede consultar la subpartida en el arancel de aduanas de la siguiente manera, dar clic sobre la opción "**Consultas Arancel**", luego seleccionar "**General**", luego diligenciar en el "Código nomenclatura" la subpartida a consultar y la "fecha de la consulta" o dejar la fecha en blanco y luego dar clic en **Buscar**:

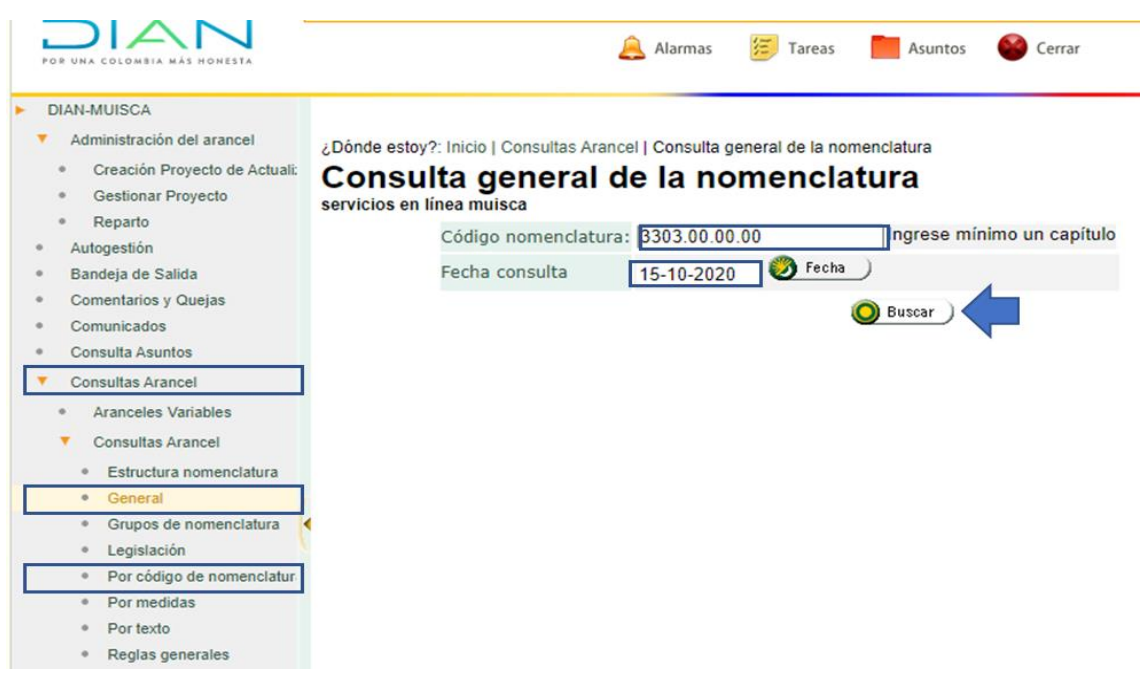

NOTA: Tenga en cuenta que a este tipo de consulta solo se puede acceder con el rol de consulta autorizado (ver el numeral 1 ROLES PARA ACTUALIZAR PRECIOS DE REFERENCIA)

2. Aparece la ventana "Perfil de la mercancía" seleccione la opción "**Registro precios internacionales"** haciendo clic en el círculo verde y allí saldrá la información que se ingresó.

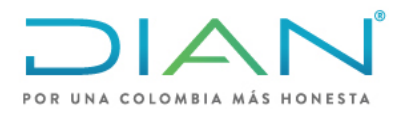

## **MN-COA-0071**

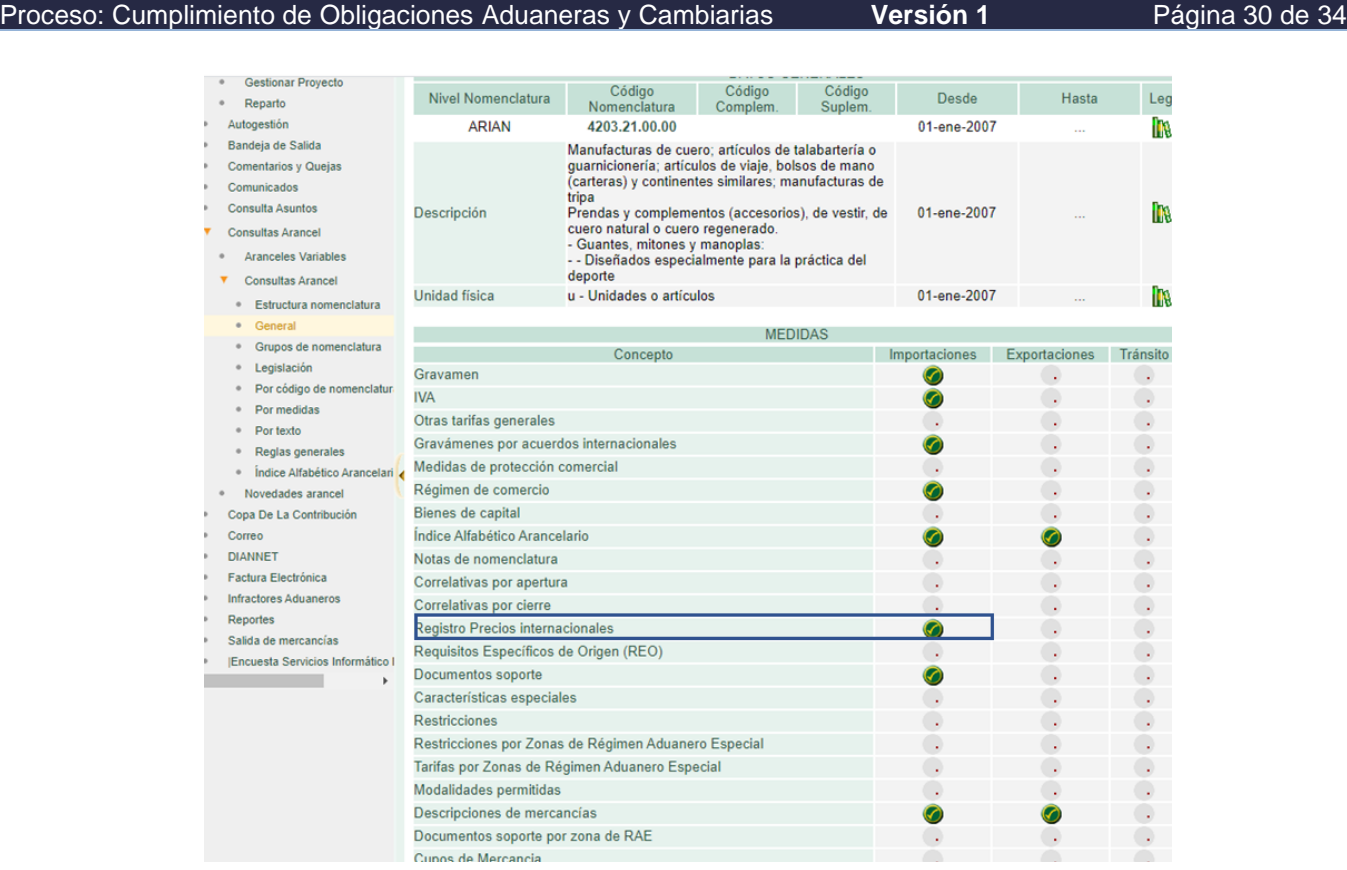

3. Aparece la ventana "Precios de referencia" de clic sobre el circulo de detalle:

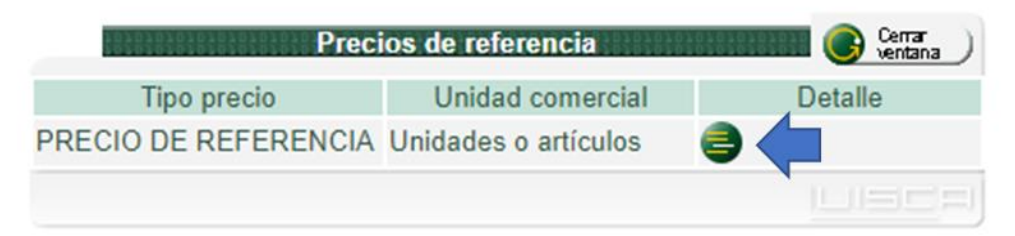

4. Aparece la información objeto de consulta, luego de clic en **Regresa**r para retornar a la página principal

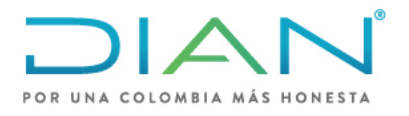

**MN-COA-0071**

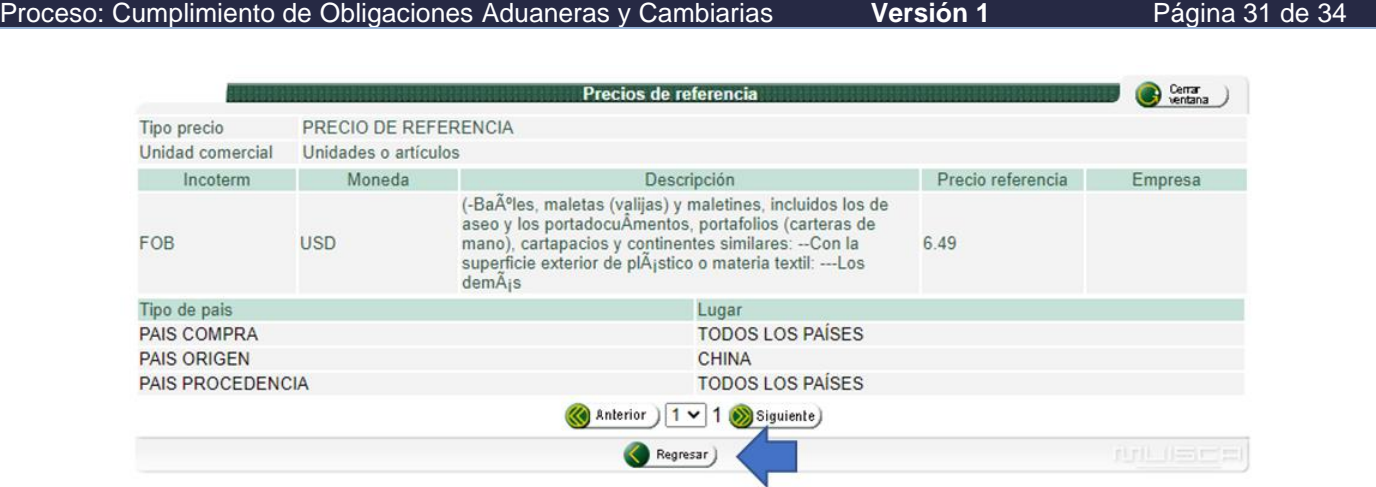

### <span id="page-30-0"></span>**4.5Recuperación de proyecto**

Cuando por algún motivo no se finaliza el ingreso de los precios en el módulo es posible recuperar la información de la siguiente manera:

1. Ingresa Nuevamente a la página principal de y de clic en A**dministración del arancel** y luego en **Gestionar Proyecto**

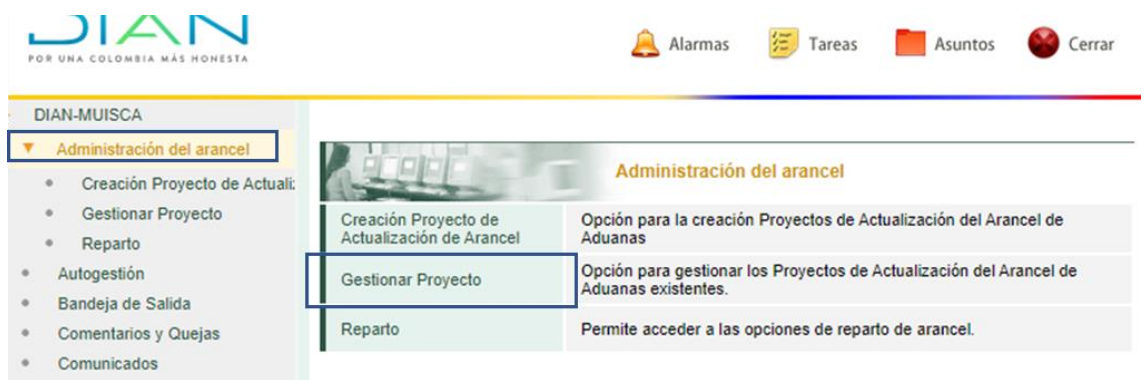

Aparece la ventana "Proyectos de arancel", consulte por la opción de "Número del proyecto" Se puede escribir en Número de proyecto, el número de **Documento con identificador**, dar clic en **buscar** y luego en la sección que aparece seleccione la subpartida y luego **cargar**.

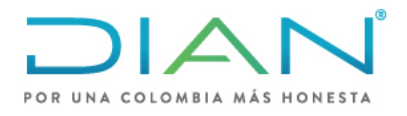

**MN-COA-0071**

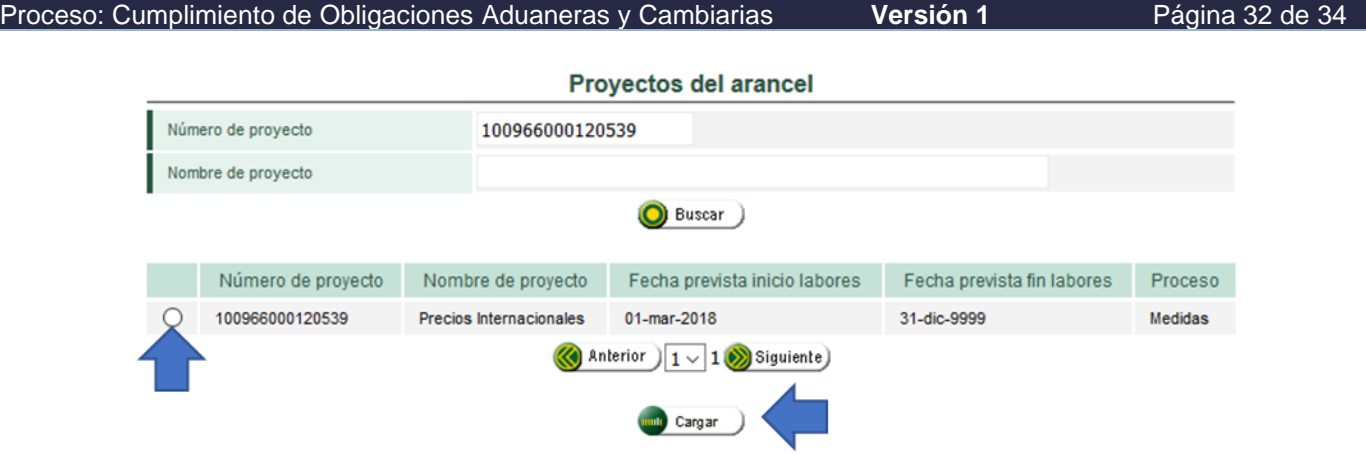

Si no cuenta con el número del proyecto, puede escribir en Nombre del proyecto, **precios internacionales** y luego dar clic en **buscar**. Allí arrojará todos los proyectos que están pendientes y debe **seleccionar** el que corresponda a la fecha del proyecto inicial y luego dar clic en **cargar.**

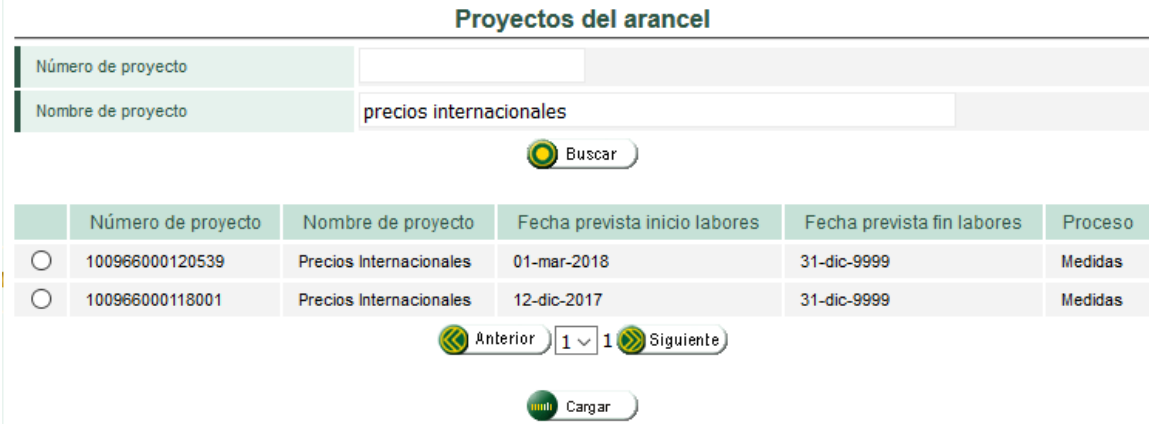

Se presenta la siguiente ventana, seleccione la flecha circular y continúe con el ingreso normal de los precios dentro del módulo dando clic en **ir al reparto**

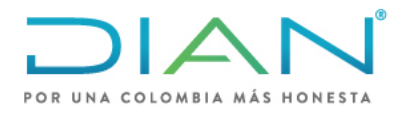

# **MN-COA-0071**

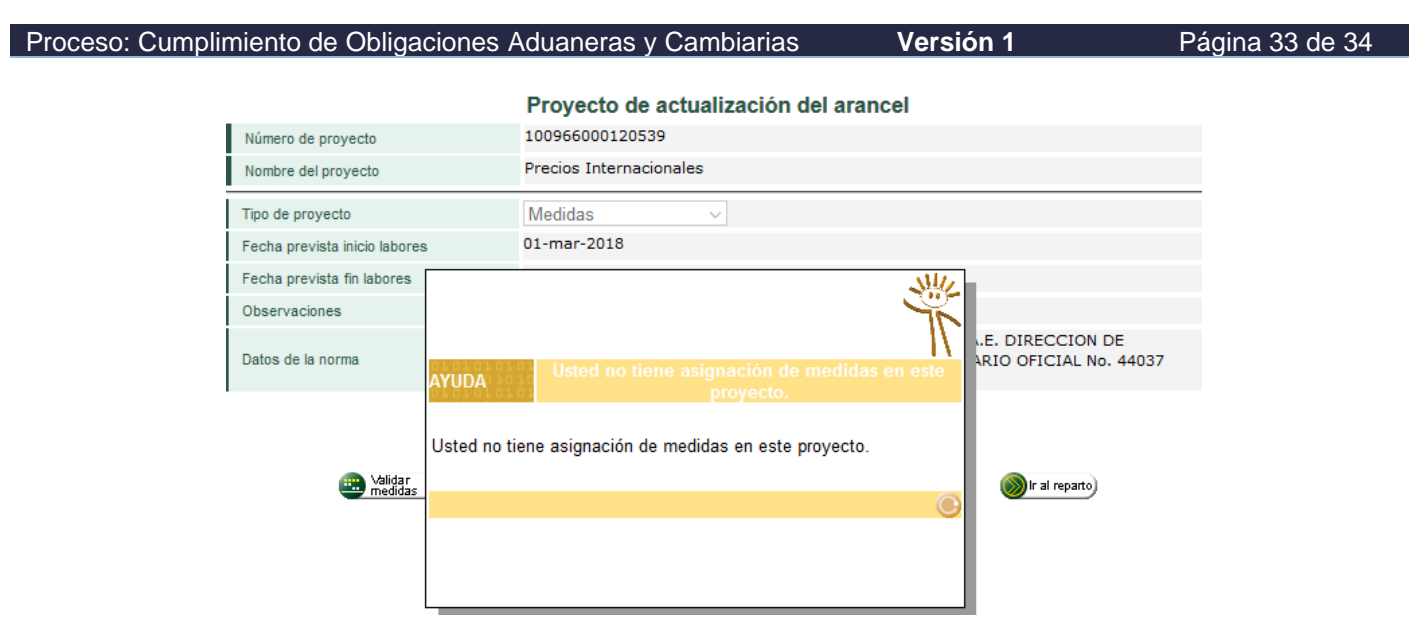

### <span id="page-32-0"></span>**5. CONTROL DE CAMBIOS.**

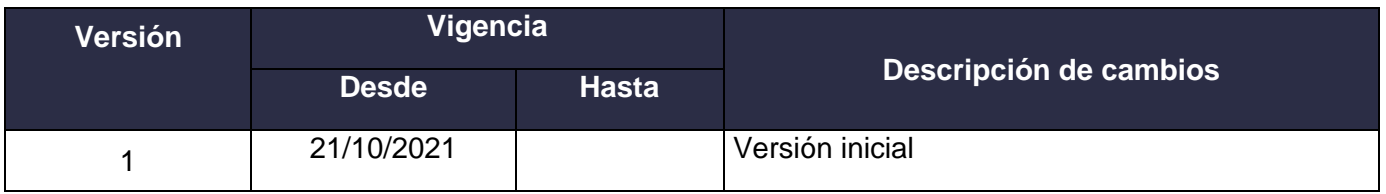

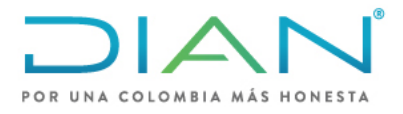

**MN-COA-0071**

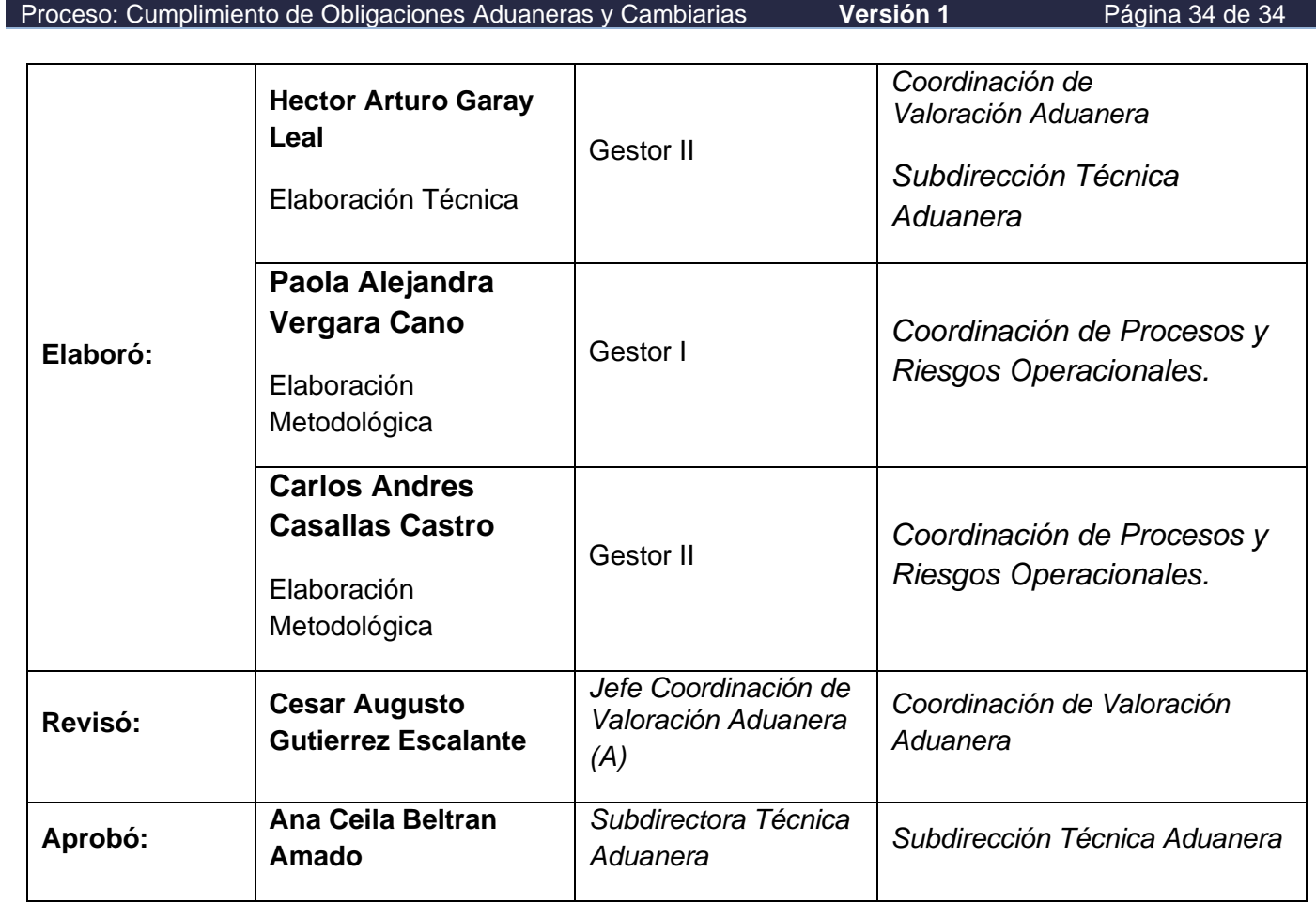